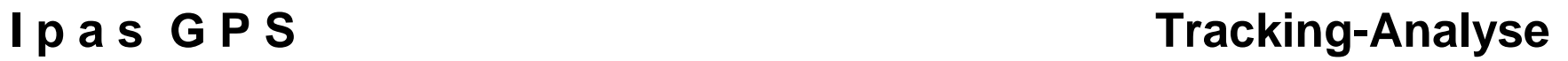

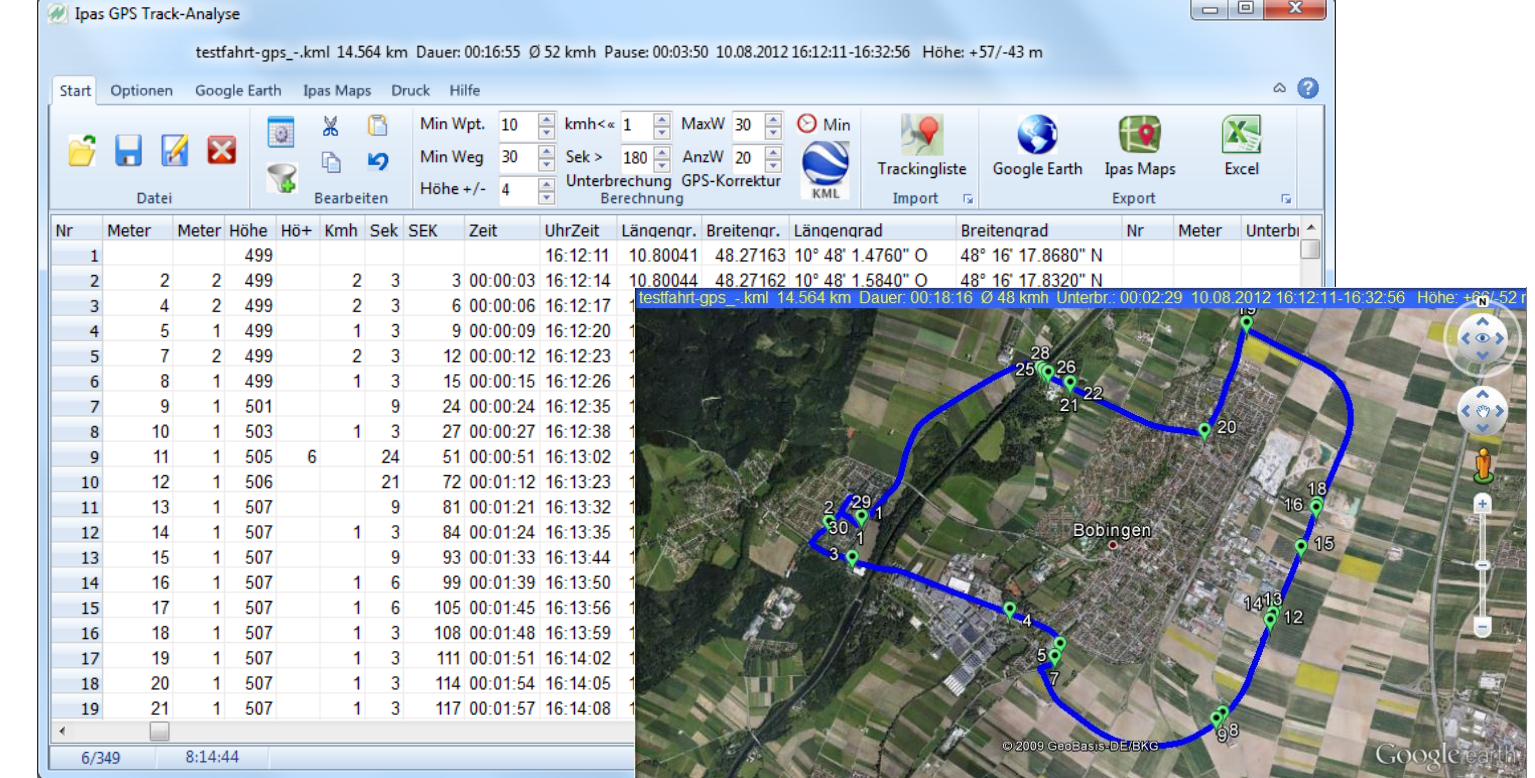

**Effiziente Standard-Software zur Analyse von GPS-Aufzeichnungen, Routendokumentation, Transport- und Logistik-Prozessoptimierung**.

**J.Mitterhauser GmbH** EDV-Systeme

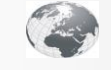

**www.mitterhauser.com Interaktive Fallbeispiele und weitere Informationen unter:**

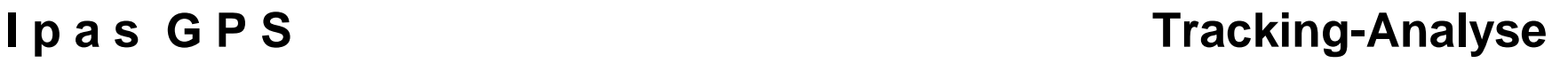

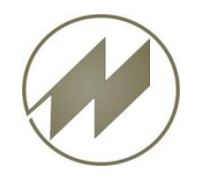

## **Inhalt**

- **[Was](#page-2-0) [ist](#page-2-0) [Ipas](#page-2-0) [GPS](#page-2-0) [Tracking-Analyse](#page-2-0)**
- **[Hauptfenster](#page-3-0)**
	- **[Start](#page-3-0)** 
		- **[Datei](#page-4-0)**
		- **[Bearbeiten](#page-5-0)**
		- **[Berechnung](#page-8-0)**
		- **Import** 
			- **[Trackingliste](#page-9-0)**
		- **Export** 
			- [Google](#page-10-0) [Earth](#page-10-0)
			- **IDas [Maps](#page-11-0)**
			- **[Excel](#page-12-0)**
	- **-** [Optionen](#page-13-0)
	- [Google](#page-20-0) [Earth](#page-20-0)
	- [Ipas](#page-24-0) [Maps](#page-24-0)
	- **[Druck](#page-26-0)**
	- **[Hilfe](#page-30-0)**
- **Beispiele für kostenlose GPS-Aufzeichnungen**
	- **[Android](#page-34-0) [mit](#page-34-0) [Open](#page-34-0) [GPS](#page-34-0) [Tracker](#page-34-0)**
	- **·** [iPhone](#page-35-0)
	- [Windows](#page-36-0) [CE](#page-36-0) [mit](#page-36-0) [Mobota](#page-36-0)
	- **[Psion](#page-41-0) [Workabout](#page-41-0) [mit](#page-41-0) [PT](#page-41-0) [GPS](#page-41-0)**
- **[Route](#page-45-0) [in](#page-45-0) [IPASWIN](#page-45-0) [importieren](#page-45-0)**
- **[Systemanforderungen](#page-52-0) [und](#page-52-0) [Installation](#page-52-0)**
- **[Lizenzierung](#page-53-0)**

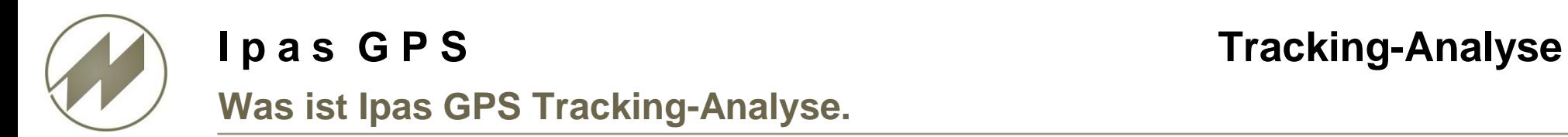

Die Standard-Software **Ipas\_GPS** ist **ein einfaches und effizientes Werkzeug zur Dokumentation von Reiserouten und Analyse von GPS-Aufzeichnungen für Prozessoptimierung** in Transport und Logistik.

Basierend auf GPS-Aufzeichnungen (Trackinglisten) mit vielen Geräte-Varianten können Wegepunkte, Mess-Positionen, Unterbrechungen, Markierungen und Höhenveränderungen berechnet und in Google Earth dargestellt werden. Die Darstellung und Bearbeitung in Ipas Maps (Google Maps-Karte) ist ebenfalls möglich

Für Mess-Positionen, Unterbrechungen und Markierungen wird zusätzlich die Entfernung, Dauer, Geschwindigkeit und Steigung/Gefälle berechnet. Die Mess-Positionen können mit Kurzbezeichnung und Textfeld ausführlich beschrieben werden. Die Ergebnisse können auch in Excel ausgewertet werden.

Entfernungen und Höhenunterschiede können mit einer Zeitaufnahme in IPASWIN automatisch synchronisiert und deren Werte importiert werden.

<span id="page-2-0"></span>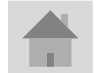

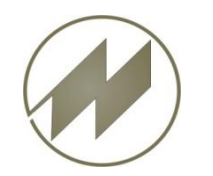

# **Hauptfenster - Start**

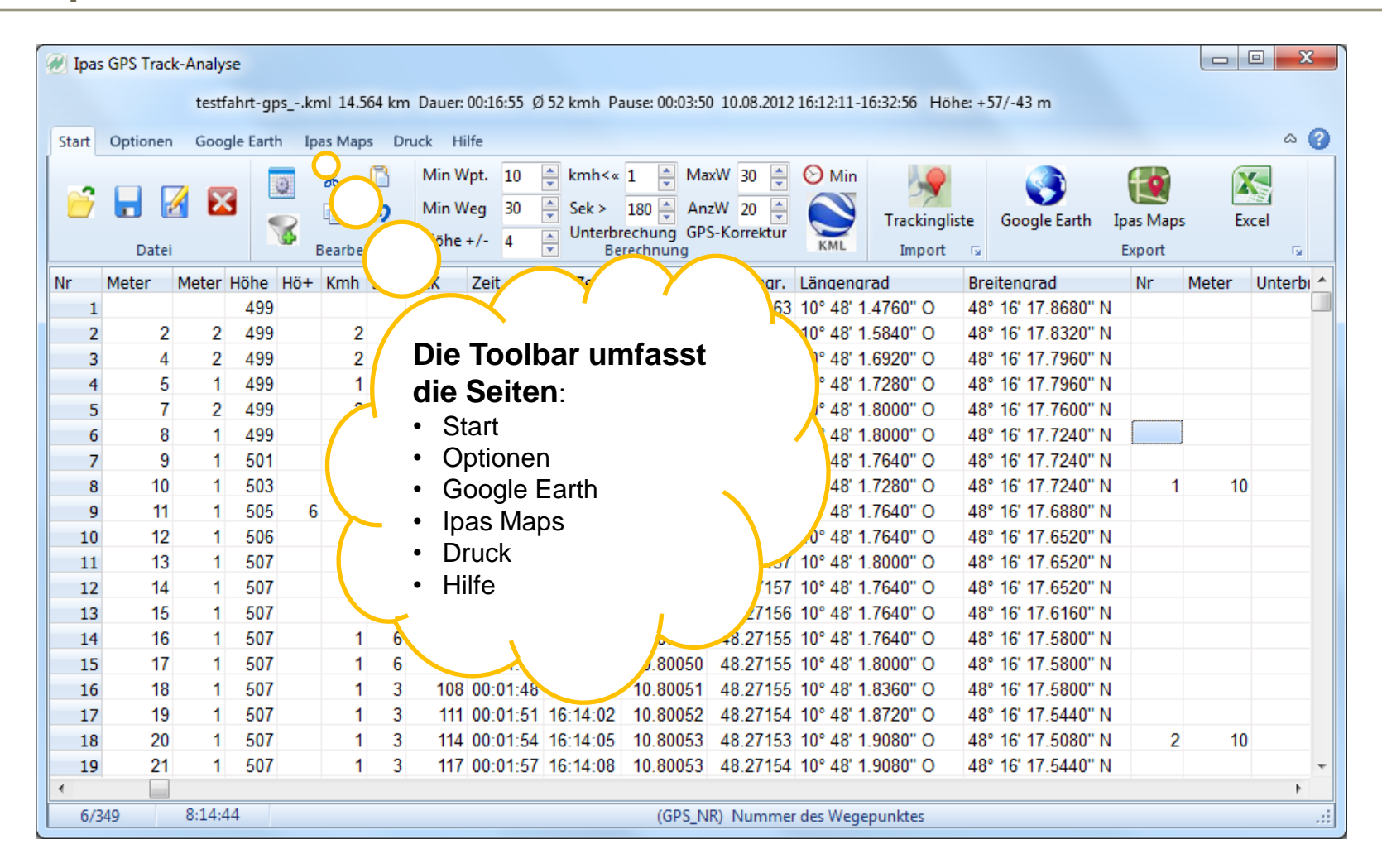

Die Ipas\_GPS Dateien werden mit der Dateiendung \*.gps gespeichert.

<span id="page-3-0"></span>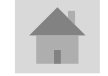

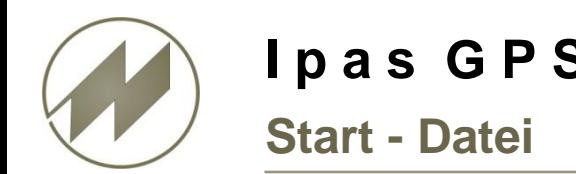

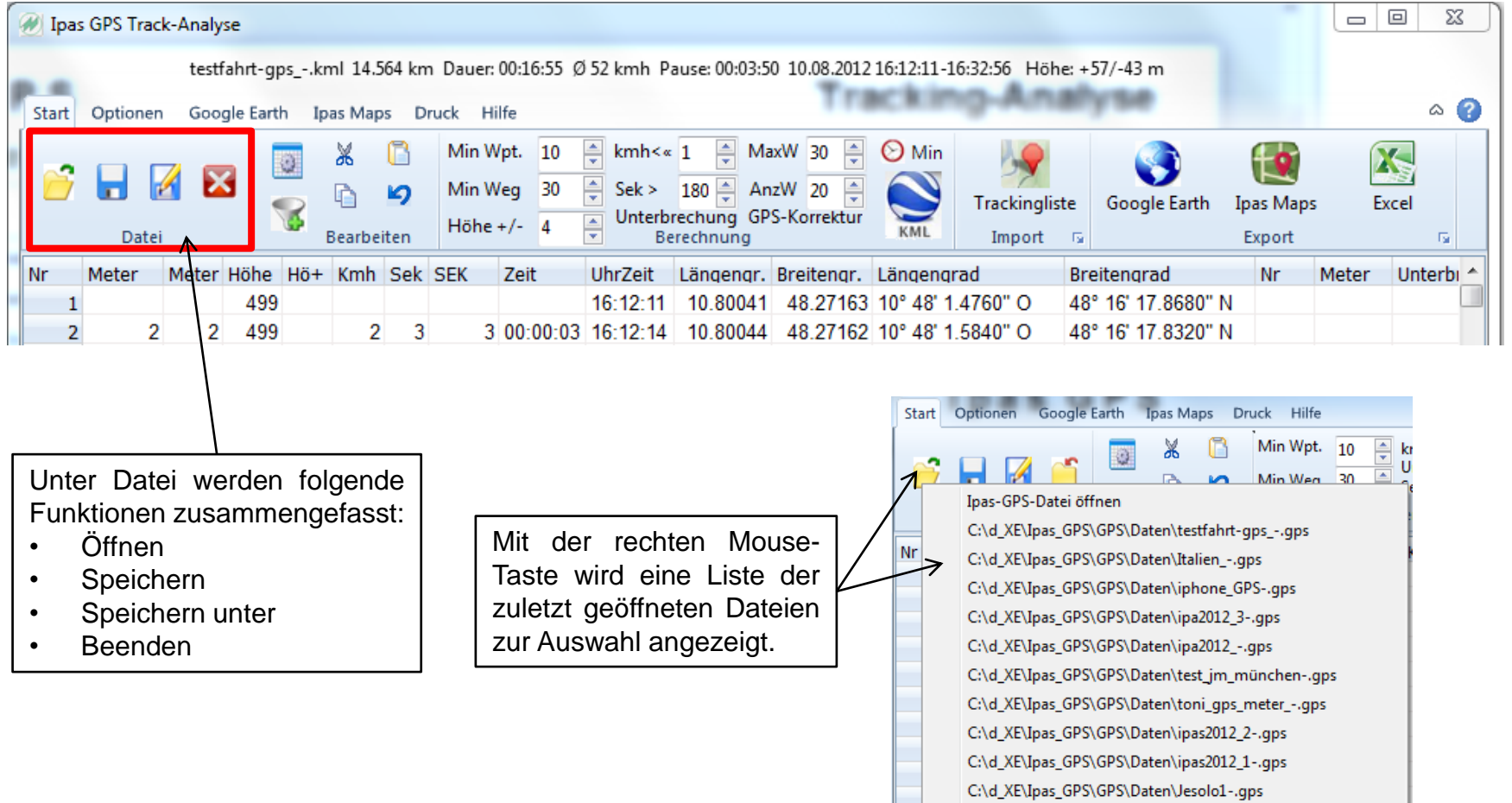

<span id="page-4-0"></span>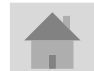

the contract of the contract of the

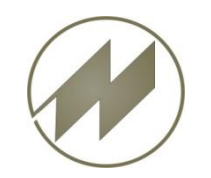

#### **I p a s G P S** Tracking-Analyse **Start - Bearbeiten - Spaltenanzeige**

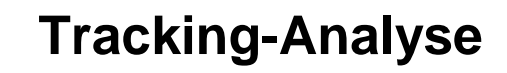

<span id="page-5-0"></span>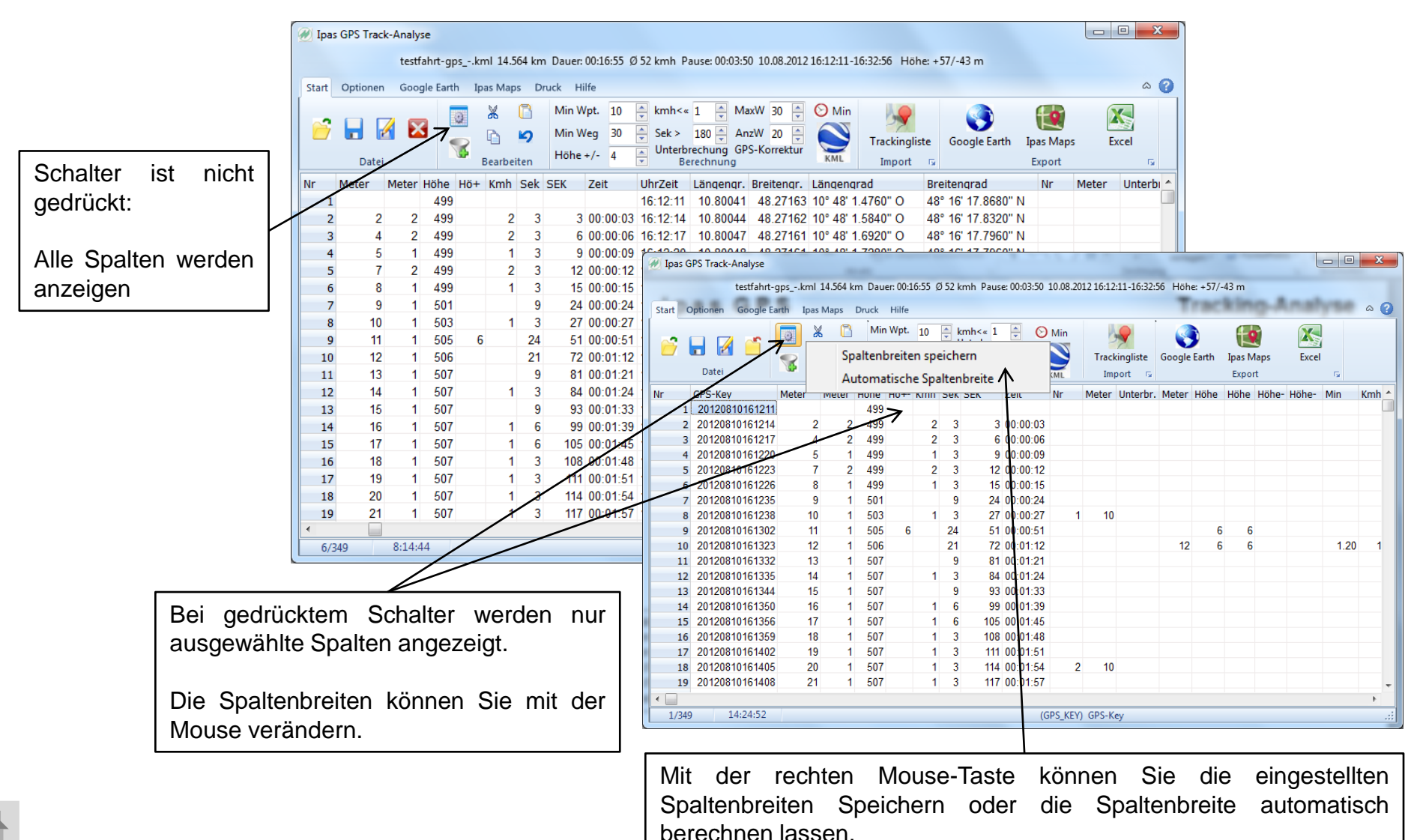

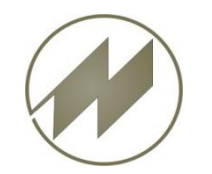

#### **I p a s G P S** Tracking-Analyse **Start - Bearbeiten - Filter**

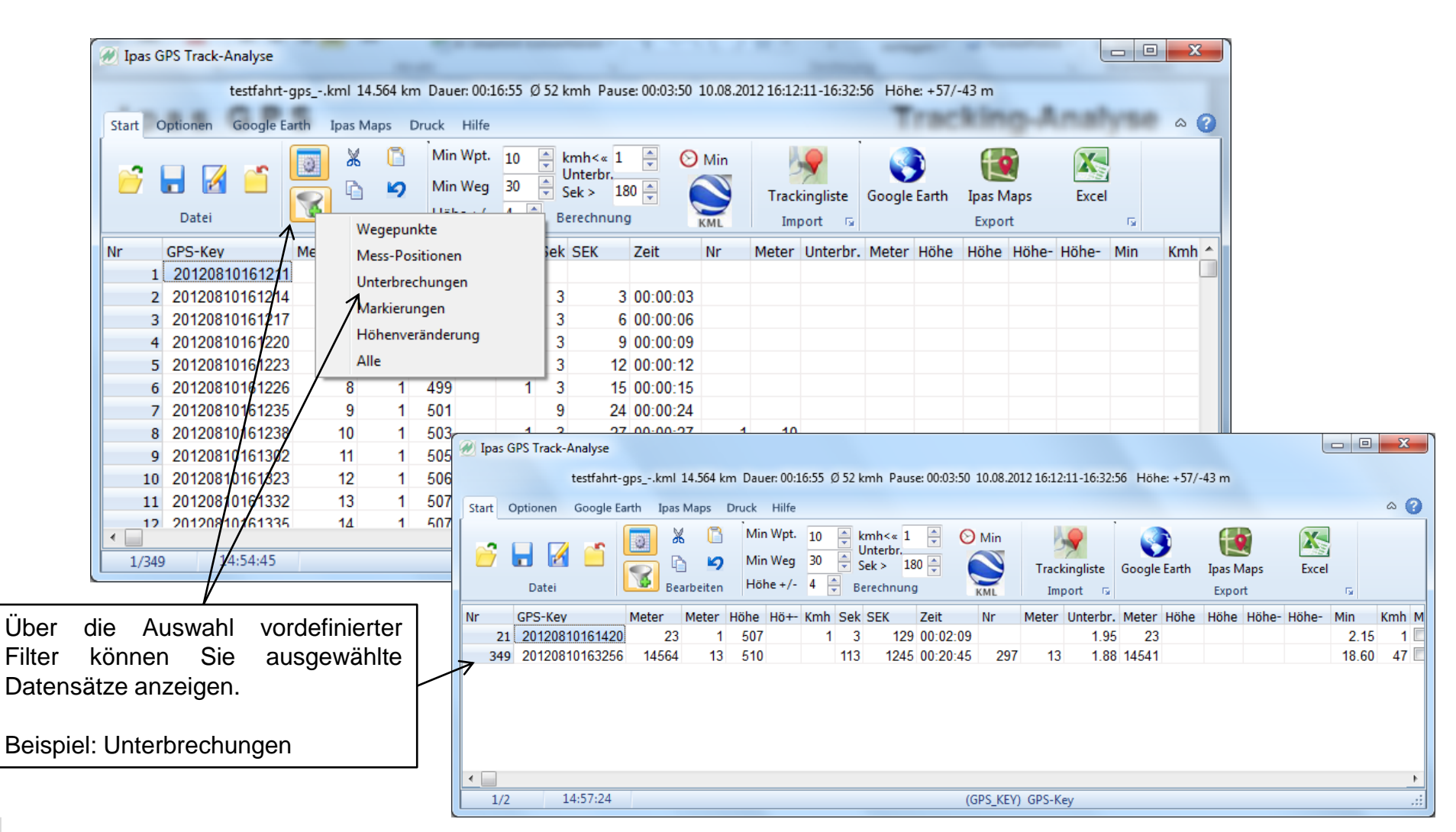

**Seite 7**

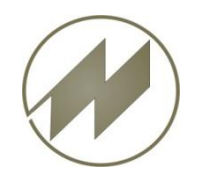

### **I p a s G P S** Tracking-Analyse **Start - Bearbeiten - Editieren**

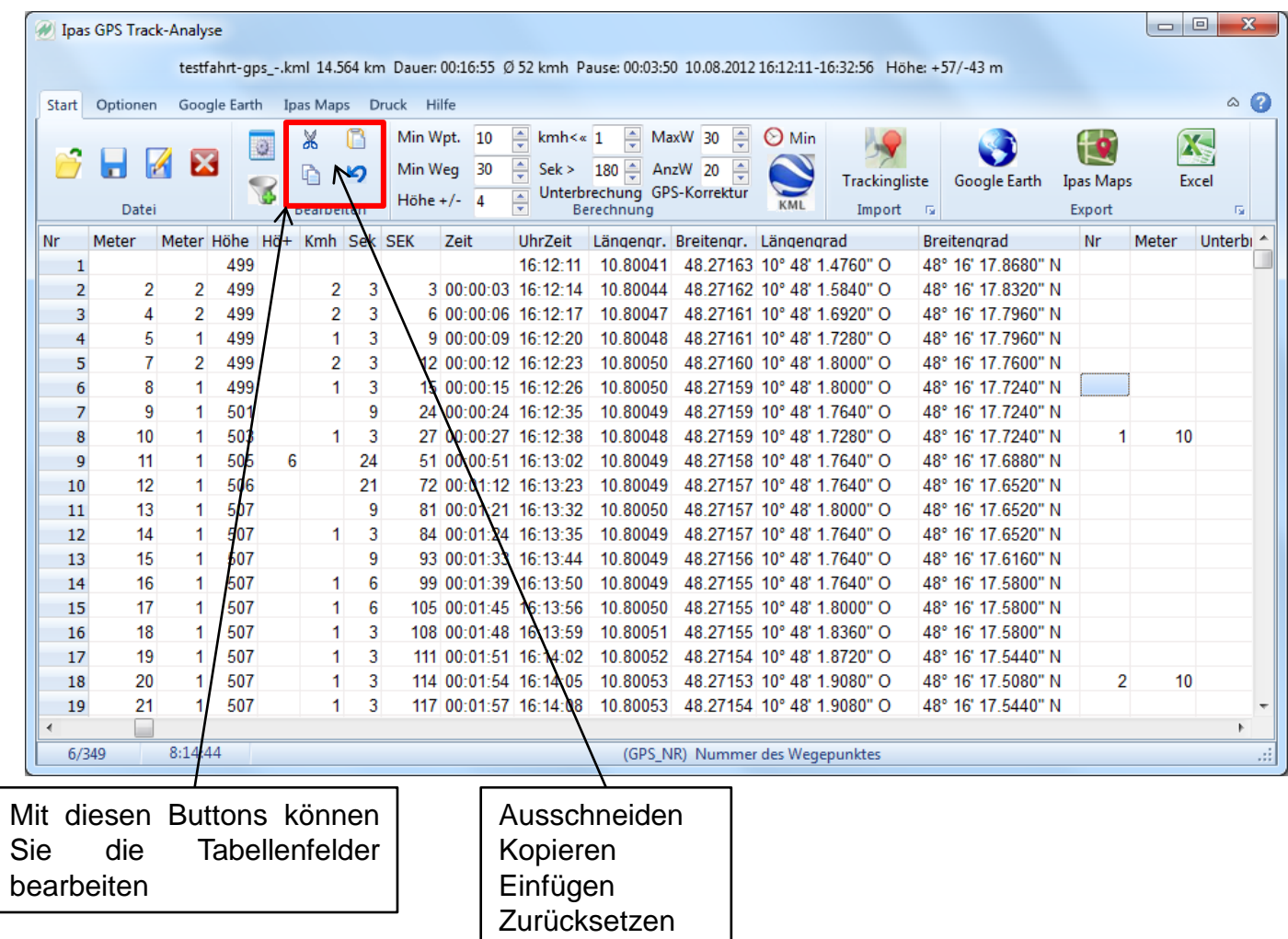

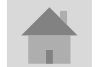

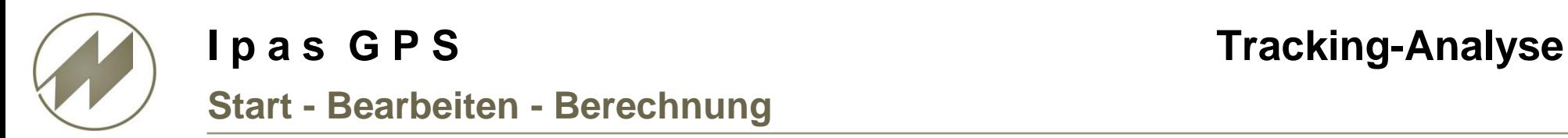

<span id="page-8-0"></span>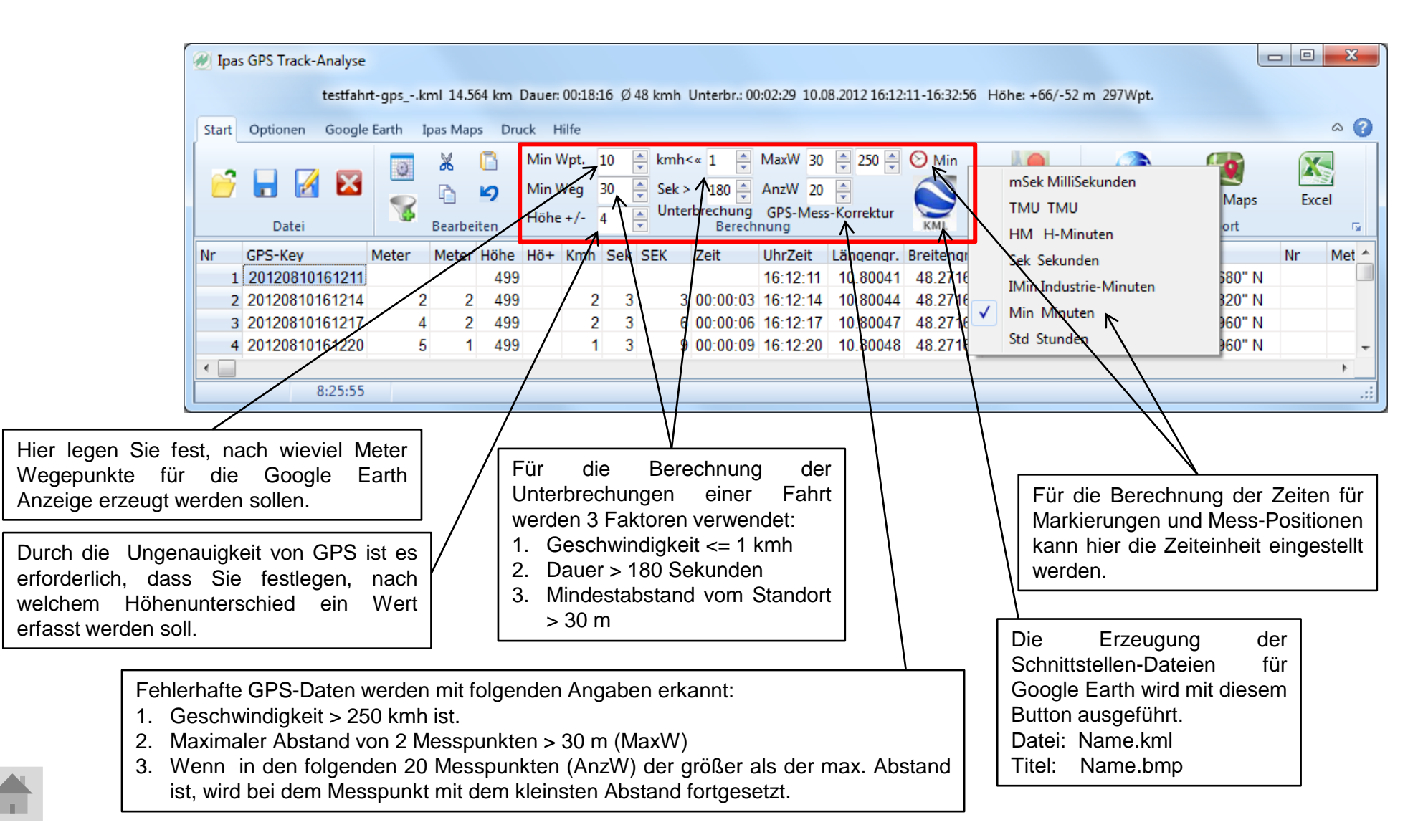

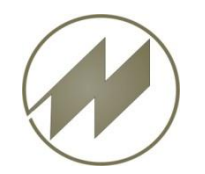

## **Import Trackingliste**

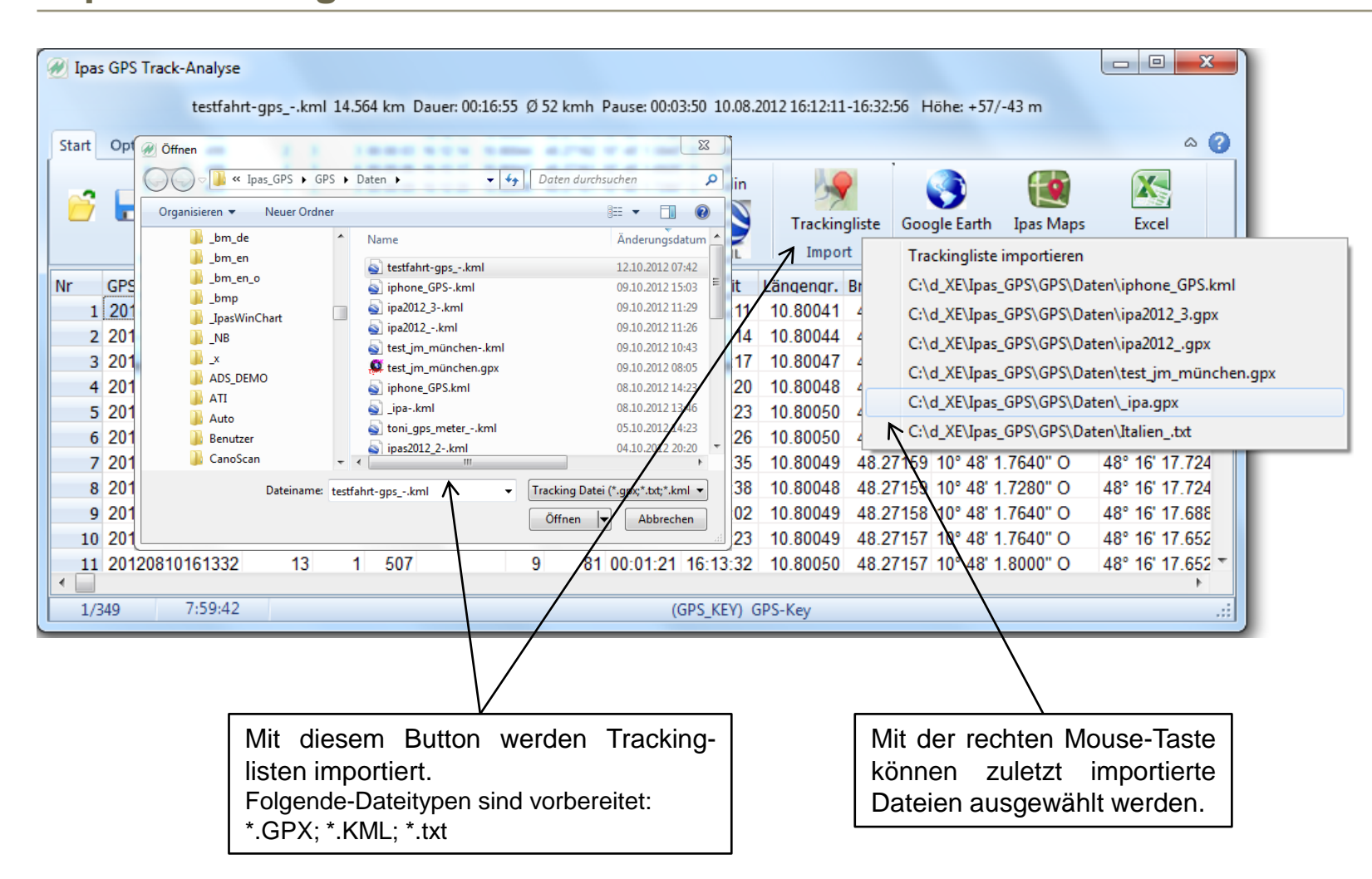

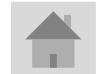

<span id="page-9-0"></span>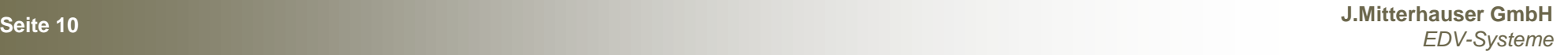

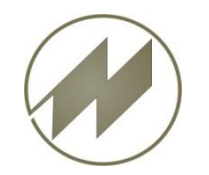

## **Export Google Earth**

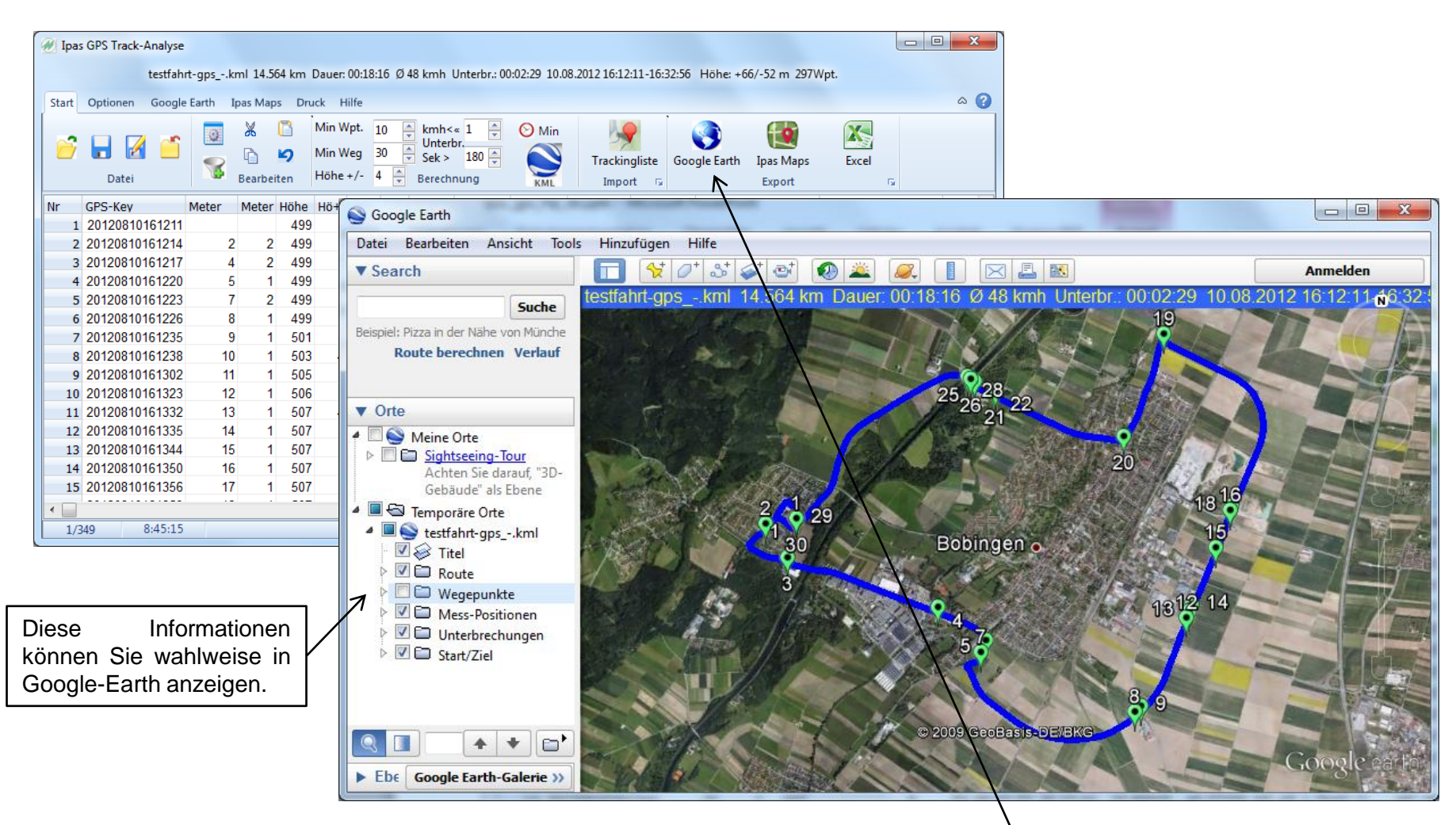

Mit diesem Button können Sie die Ergebnisse in Google Earth ansehen.

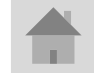

<span id="page-10-0"></span>**Seite 11 J.Mitterhauser GmbH** *EDV-Systeme*

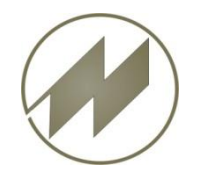

## **Export Ipas Maps**

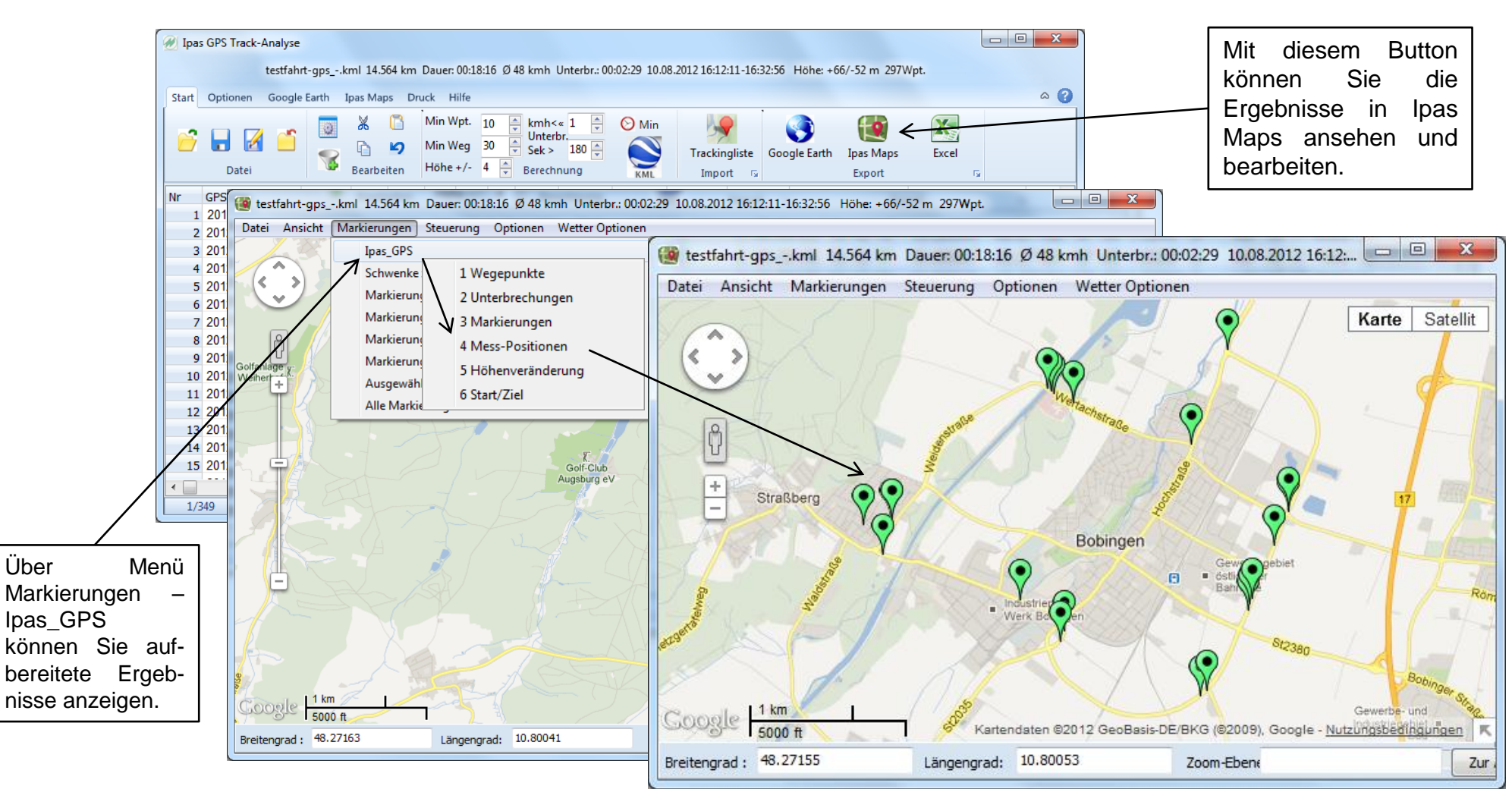

Die Anzeige und Berechnung von Routen ist in Vorbereitung.

<span id="page-11-0"></span>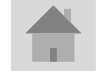

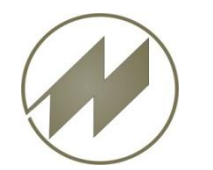

## **Export Excel**

### **I p a s G P S** Tracking-Analyse

<span id="page-12-0"></span>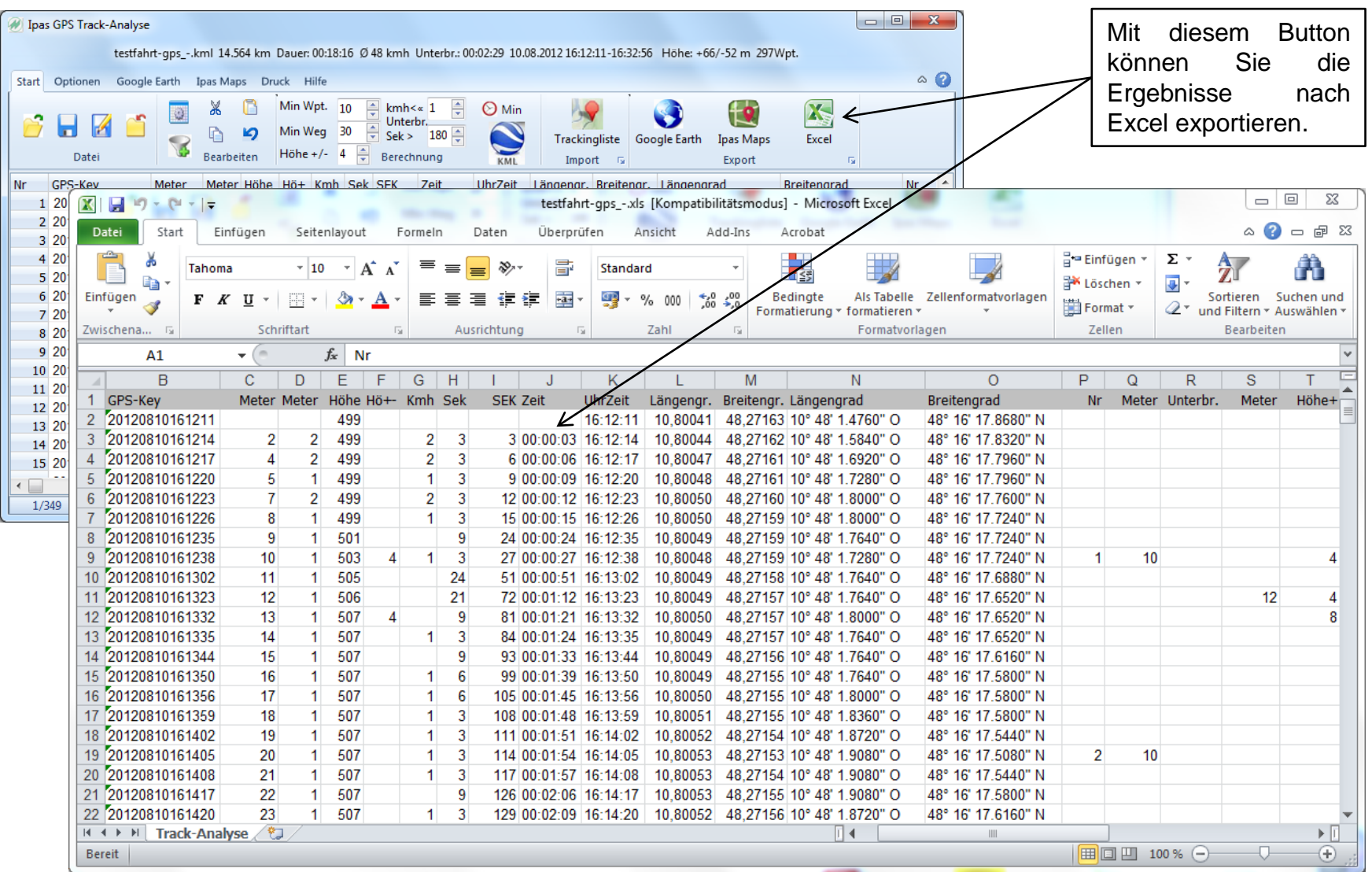

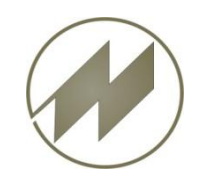

#### **Optionen - Schrift Tabelle**

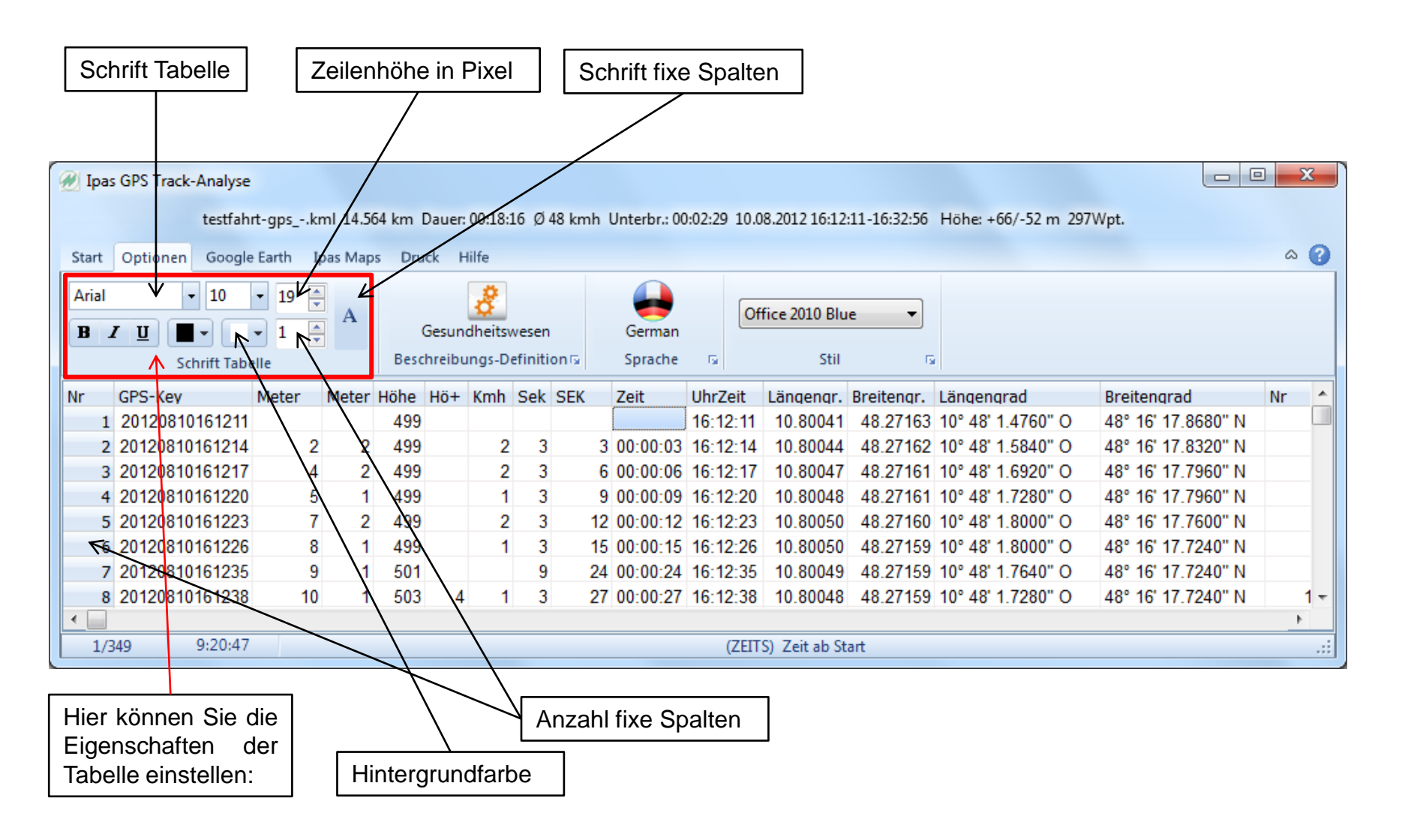

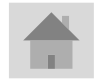

<span id="page-13-0"></span>**Seite 14 J.Mitterhauser GmbH** *EDV-Systeme*

#### **Optionen - Beschreibungs-Definition**

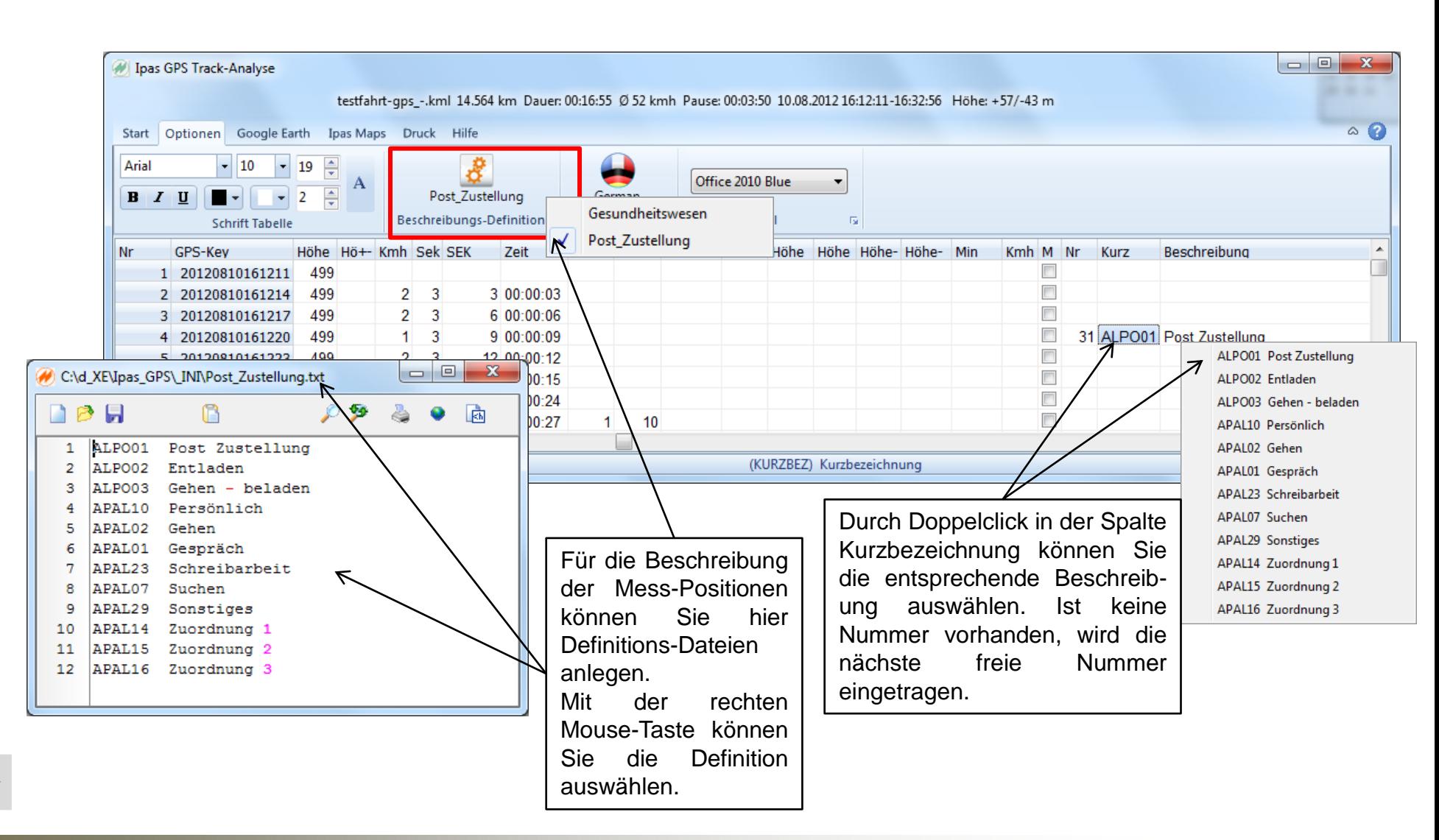

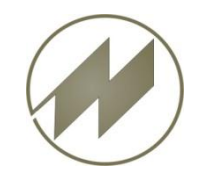

#### **I p a s G P S** Tracking-Analyse **Optionen - Parameter**

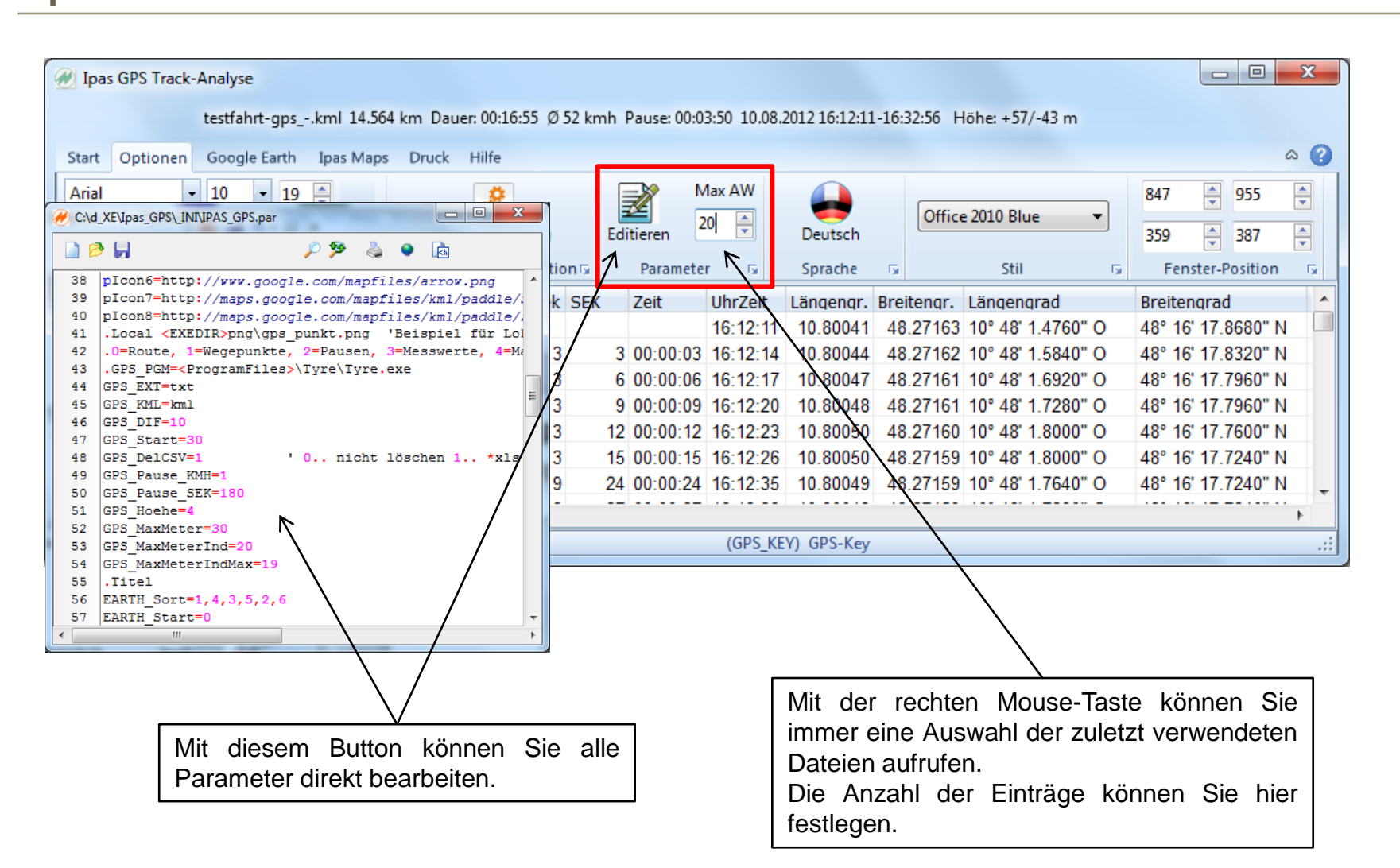

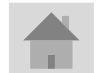

**Seite 16 J.Mitterhauser GmbH** *EDV-Systeme*

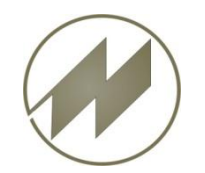

## **Optionen - Sprache**

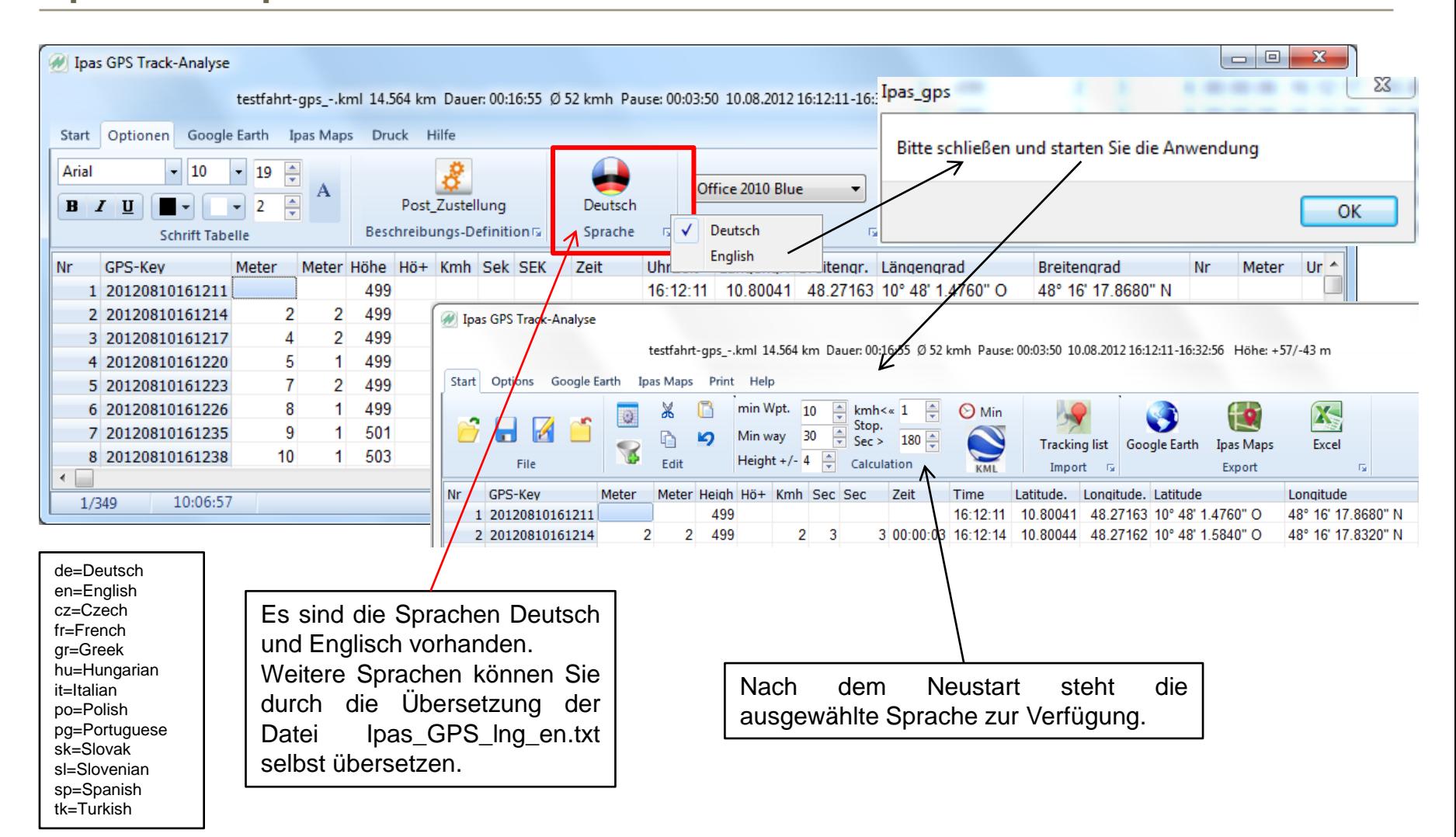

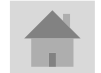

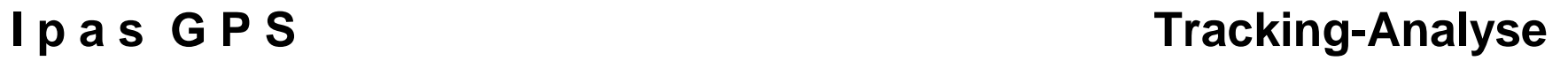

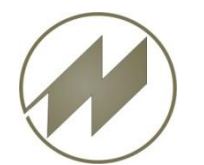

**Optionen - Stil**

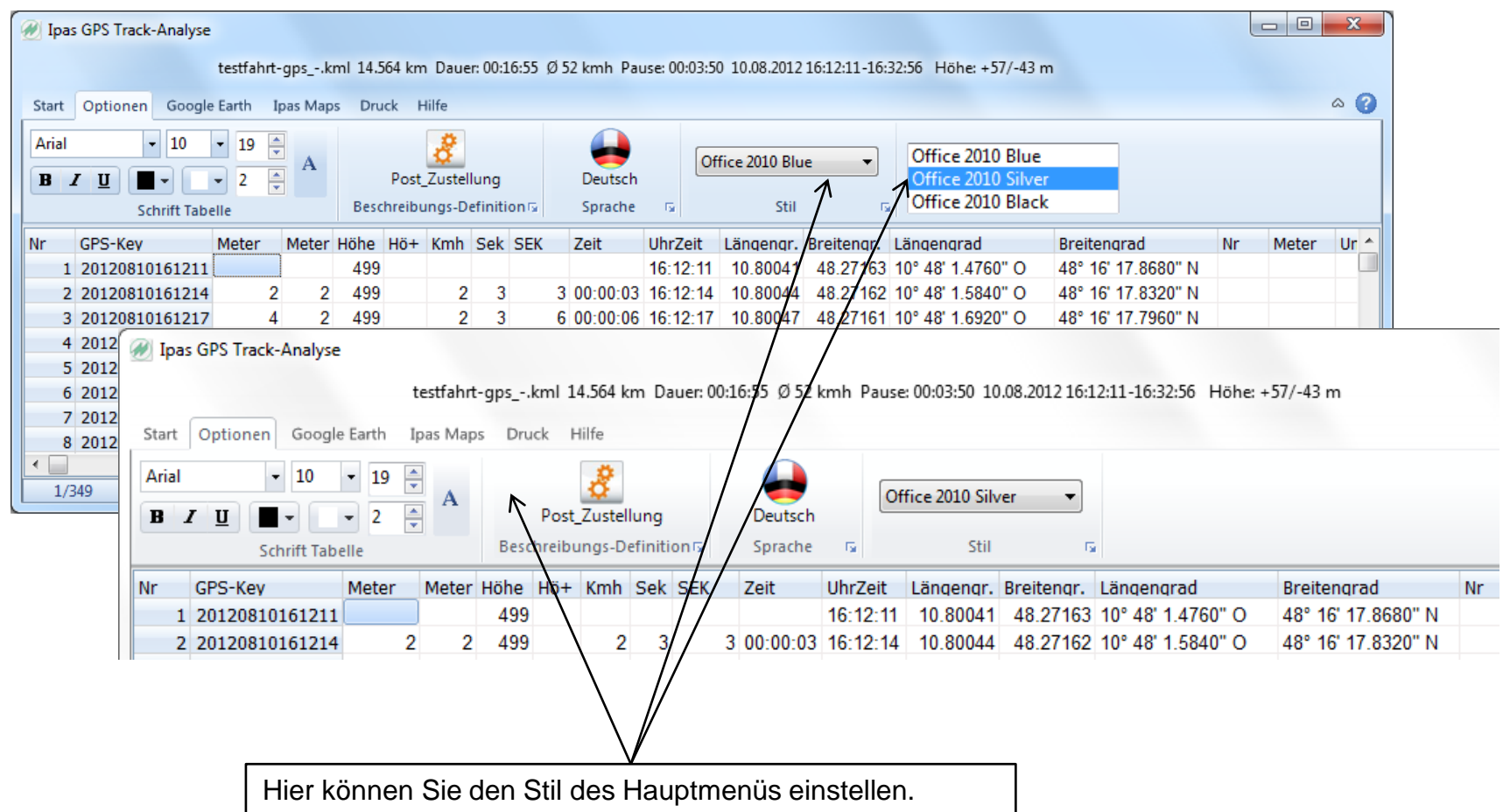

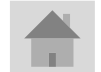

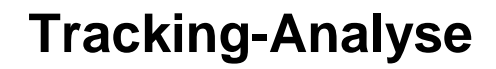

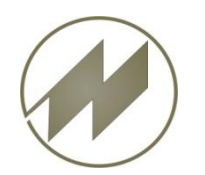

### **I p a s G P S** Tracking-Analyse **Optionen – Fenster-Position**

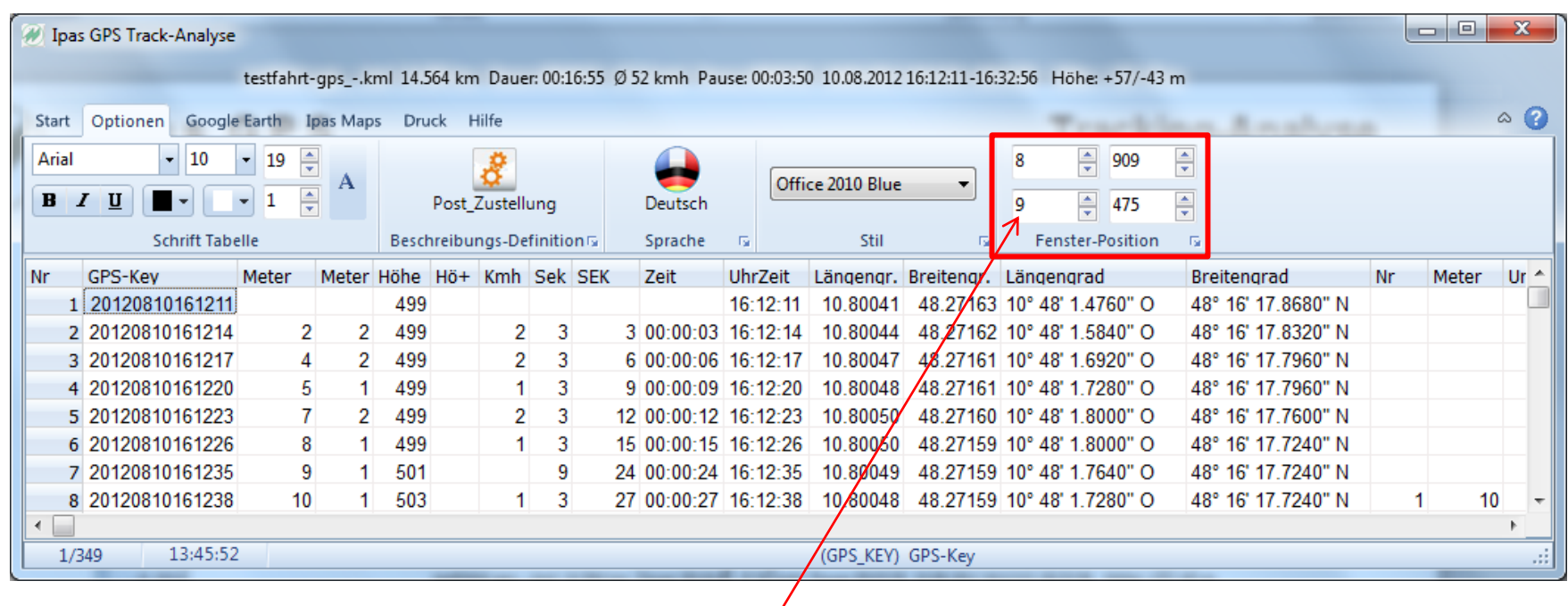

Da bei einigen Windows XP Rechnern die Fenster-Position über Drag & Drop verändert werden kann, können Sie hier die Einstellung vornehmen.

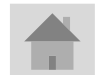

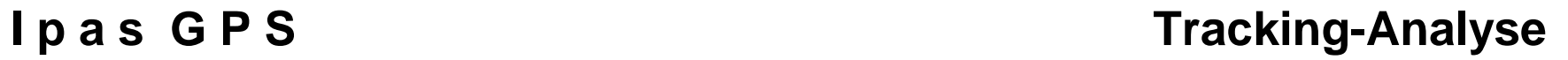

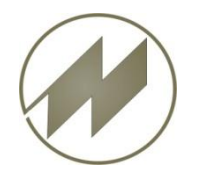

# **Google Earth - Titel**

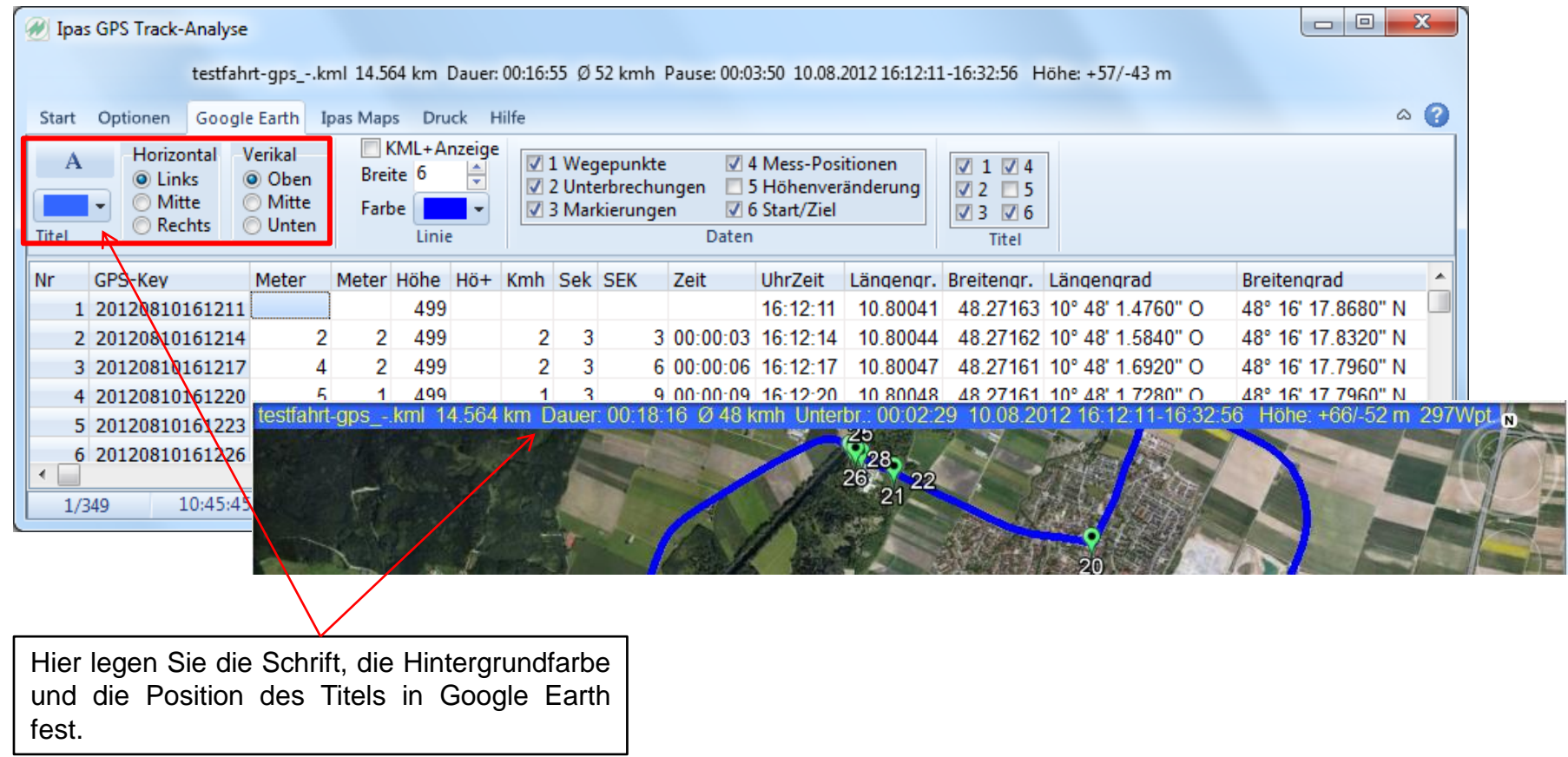

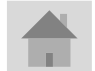

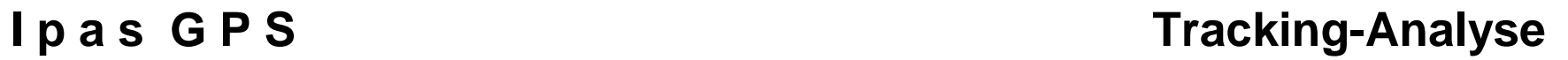

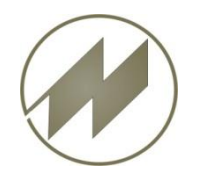

# **Google Earth - Linie**

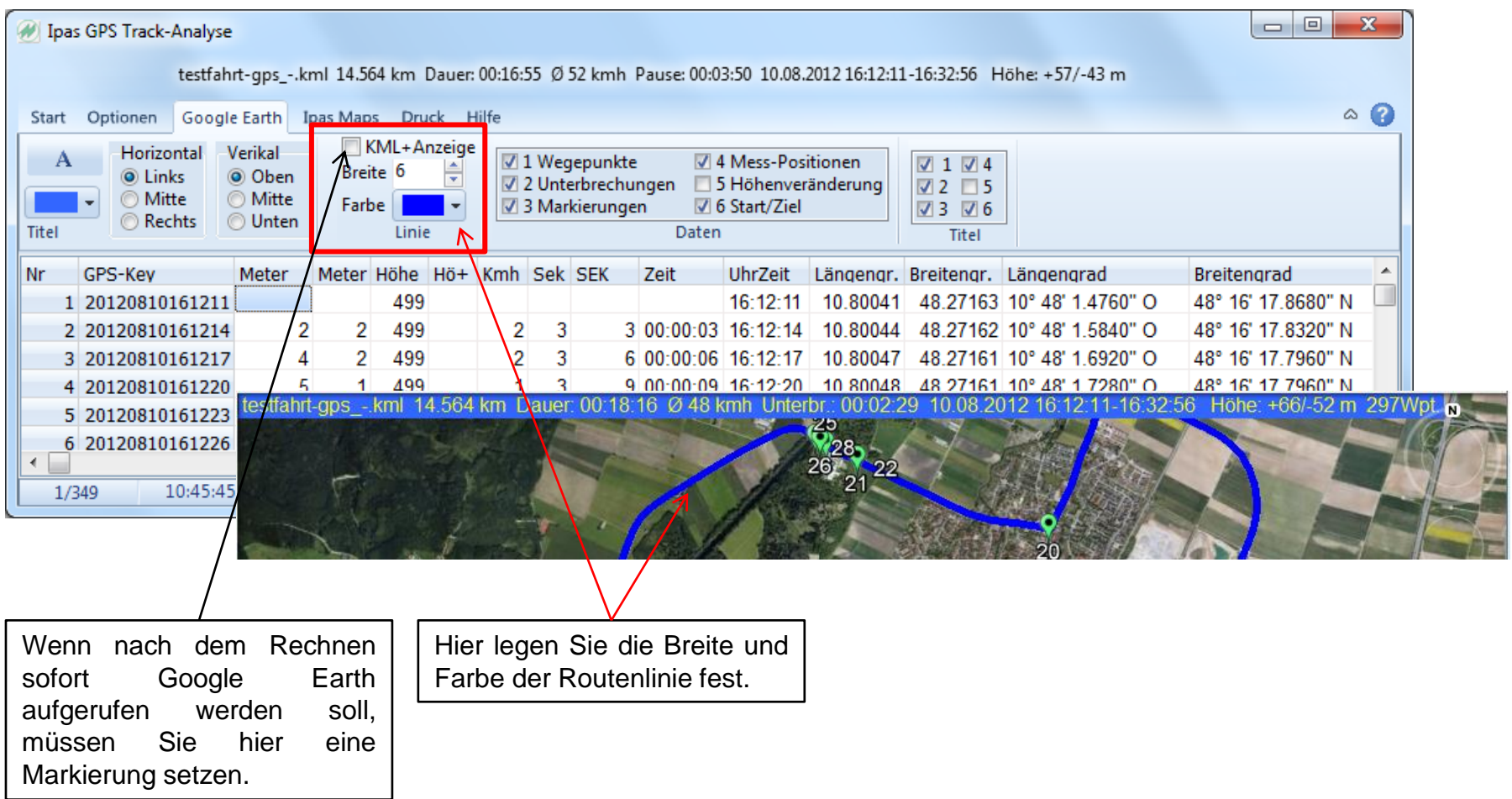

<span id="page-20-0"></span>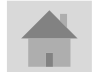

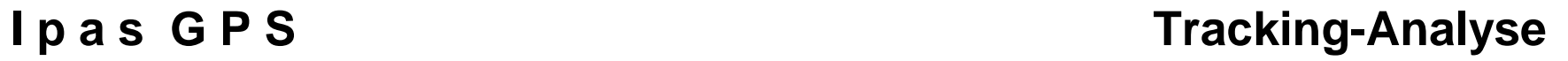

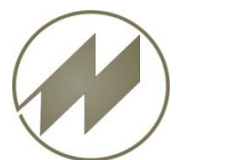

# **Google Earth - Daten**

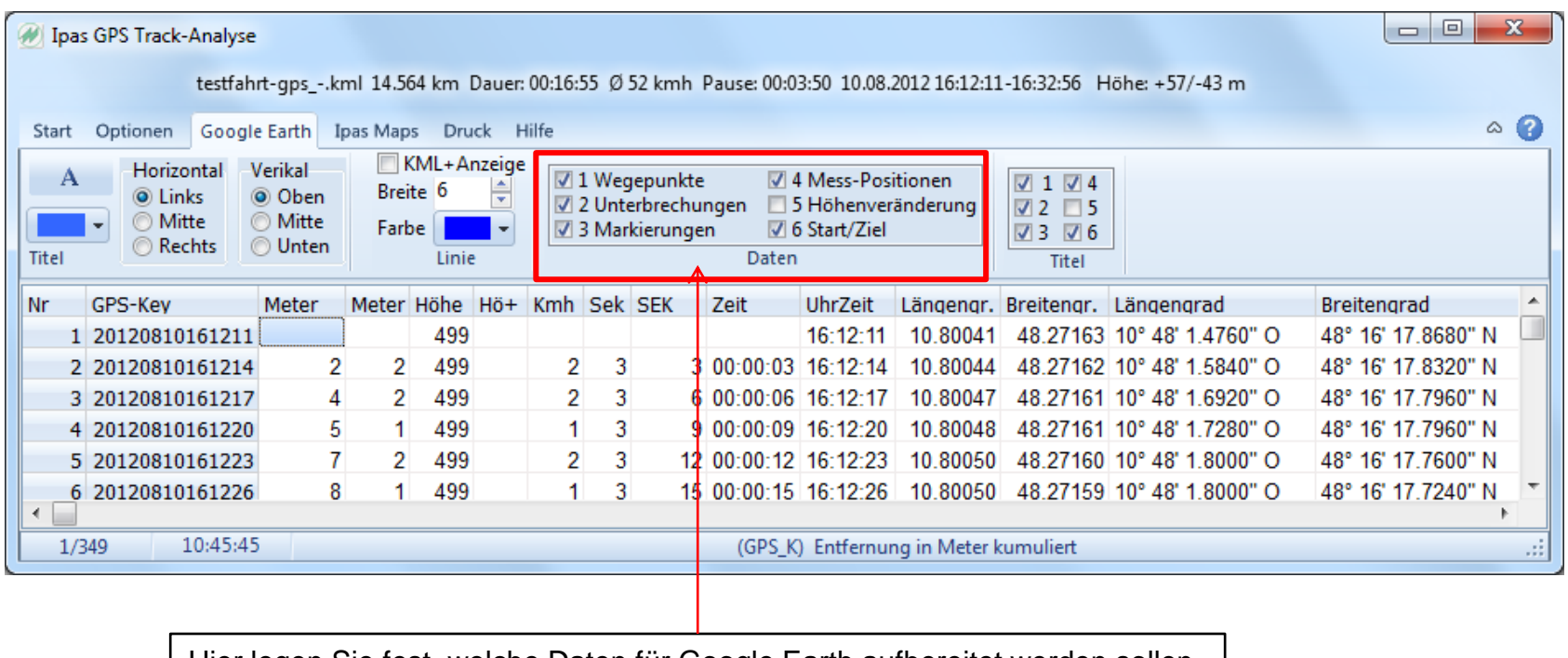

Hier legen Sie fest, welche Daten für Google Earth aufbereitet werden sollen.

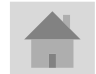

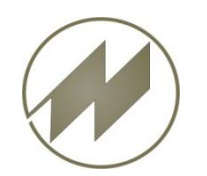

## **I p a s G P S** Tracking-Analyse **Google Earth - Daten-Titel**

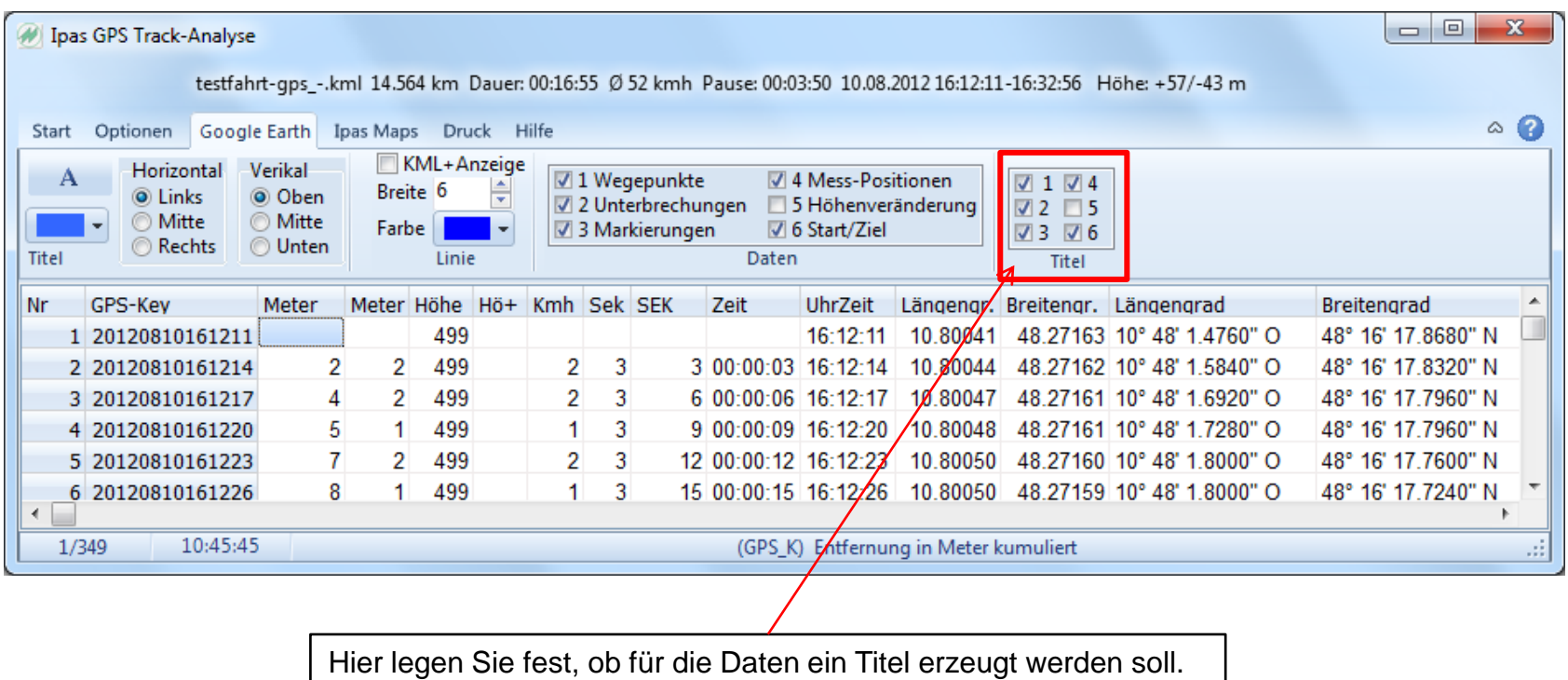

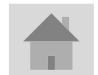

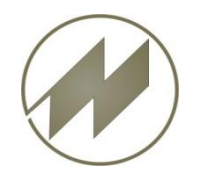

### **I p a s G P S** Tracking-Analyse **Ipas Maps Markierungen**

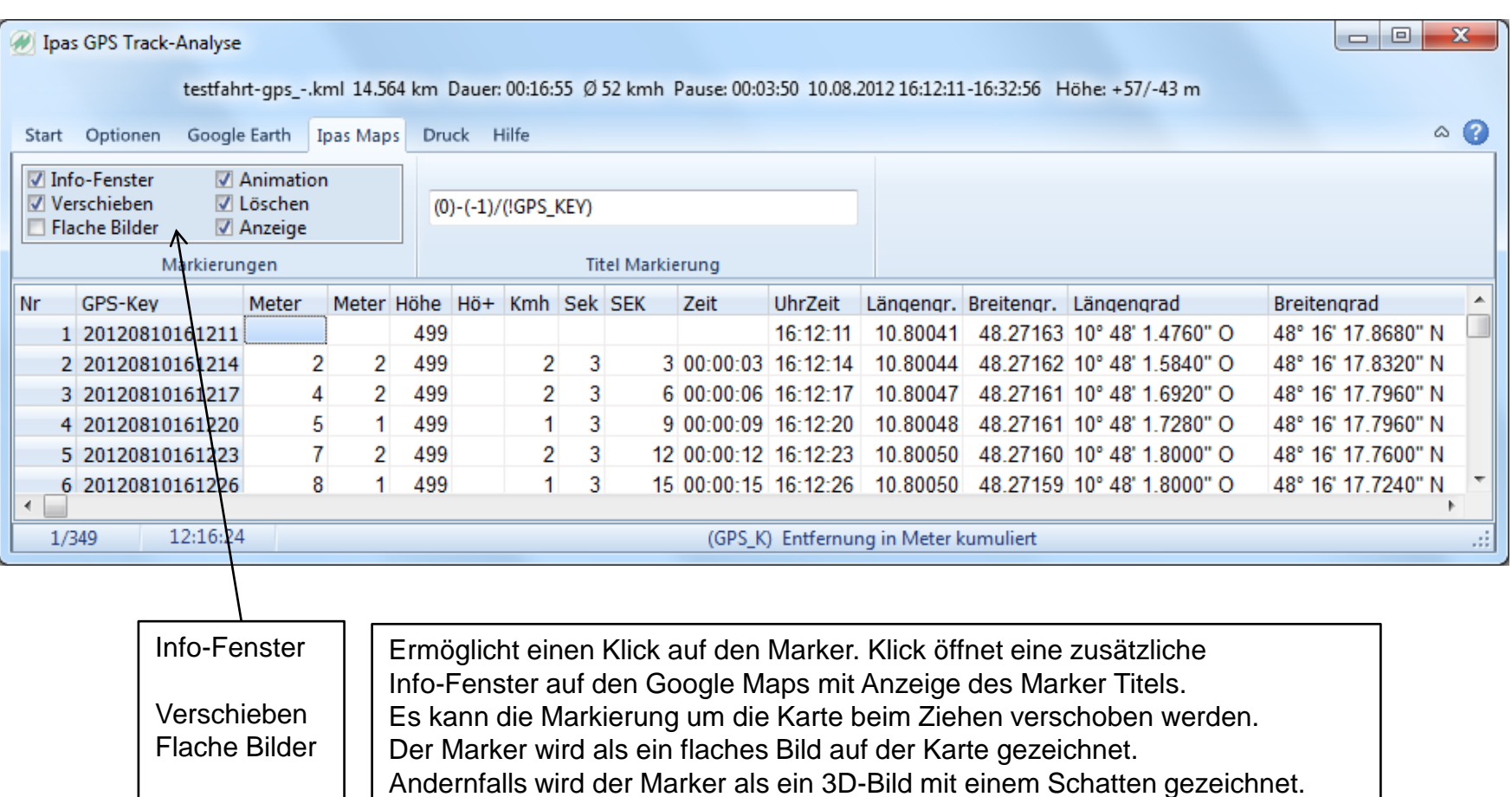

Animation Löschen Es wird der Marker mit einer Animation auf der Karte dargestellt.

Anzeige Beim anlegen einer Markierung werden vorherige Markierungen gelöscht. Es werden die Markierungen auf der Karte angezeigt.

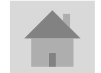

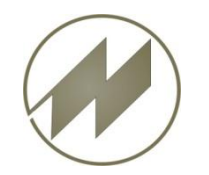

## **I p a s G P S** Tracking-Analyse **Ipas Maps Titel Markierung**

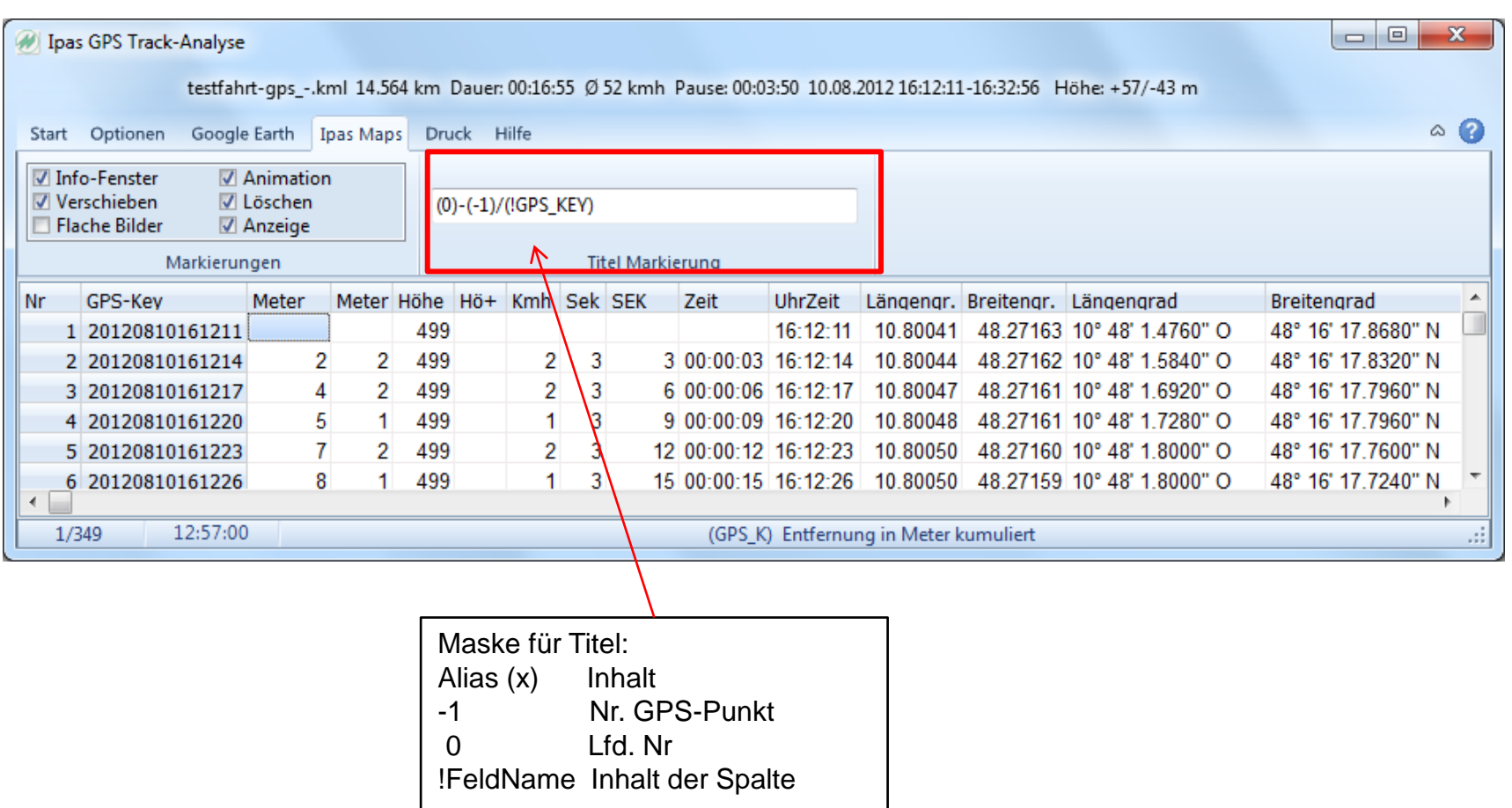

(x) Wird ersetzt durch Alias

<span id="page-24-0"></span>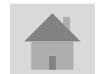

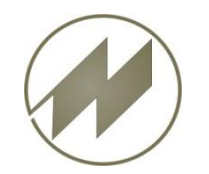

# **Druck - Einstellungen**

### **I p a s G P S** Tracking-Analyse

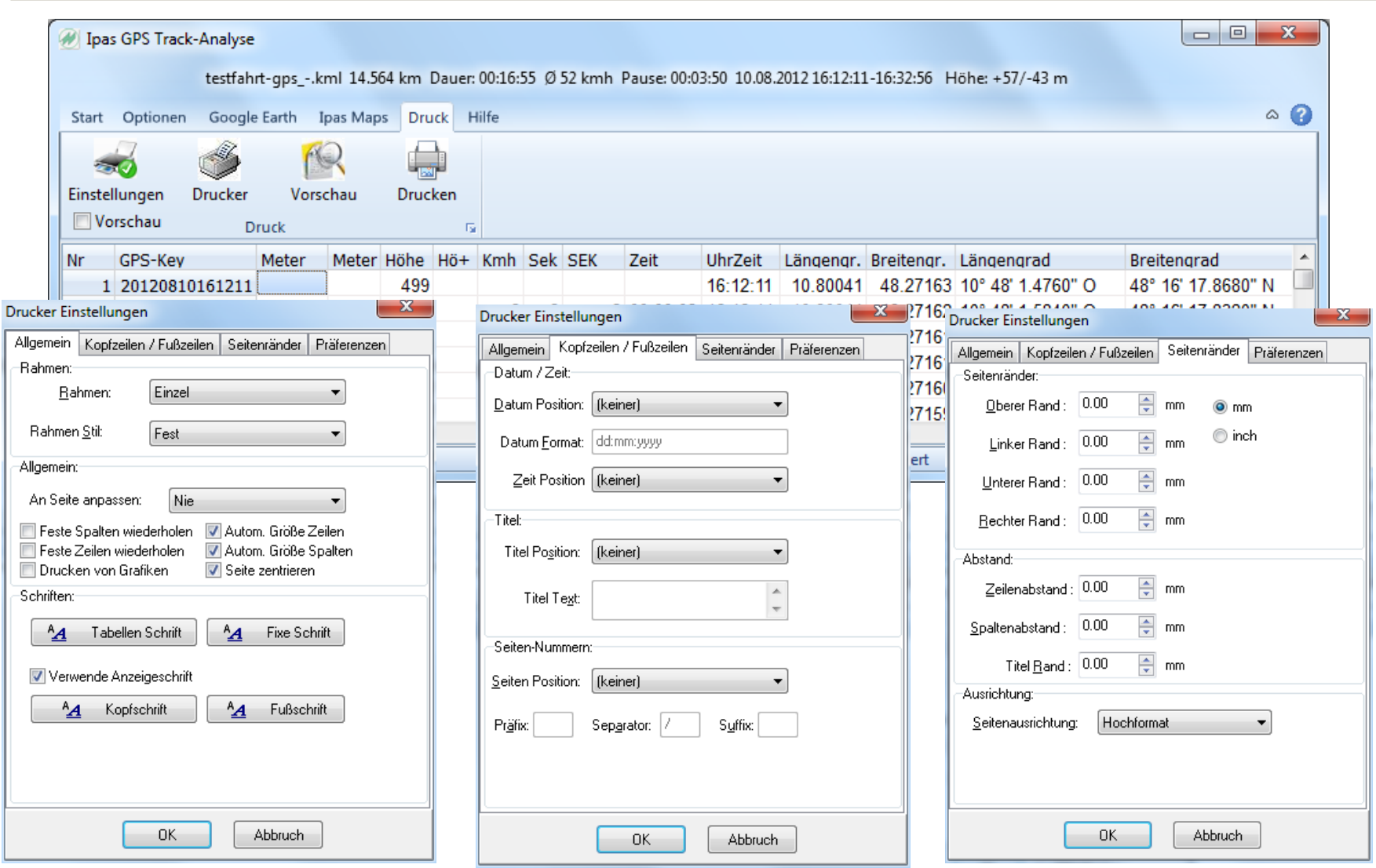

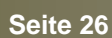

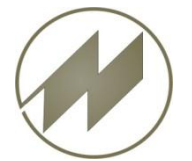

#### **I p a s G P S** Tracking-Analyse **Druck - Einstellungen**

<span id="page-26-0"></span>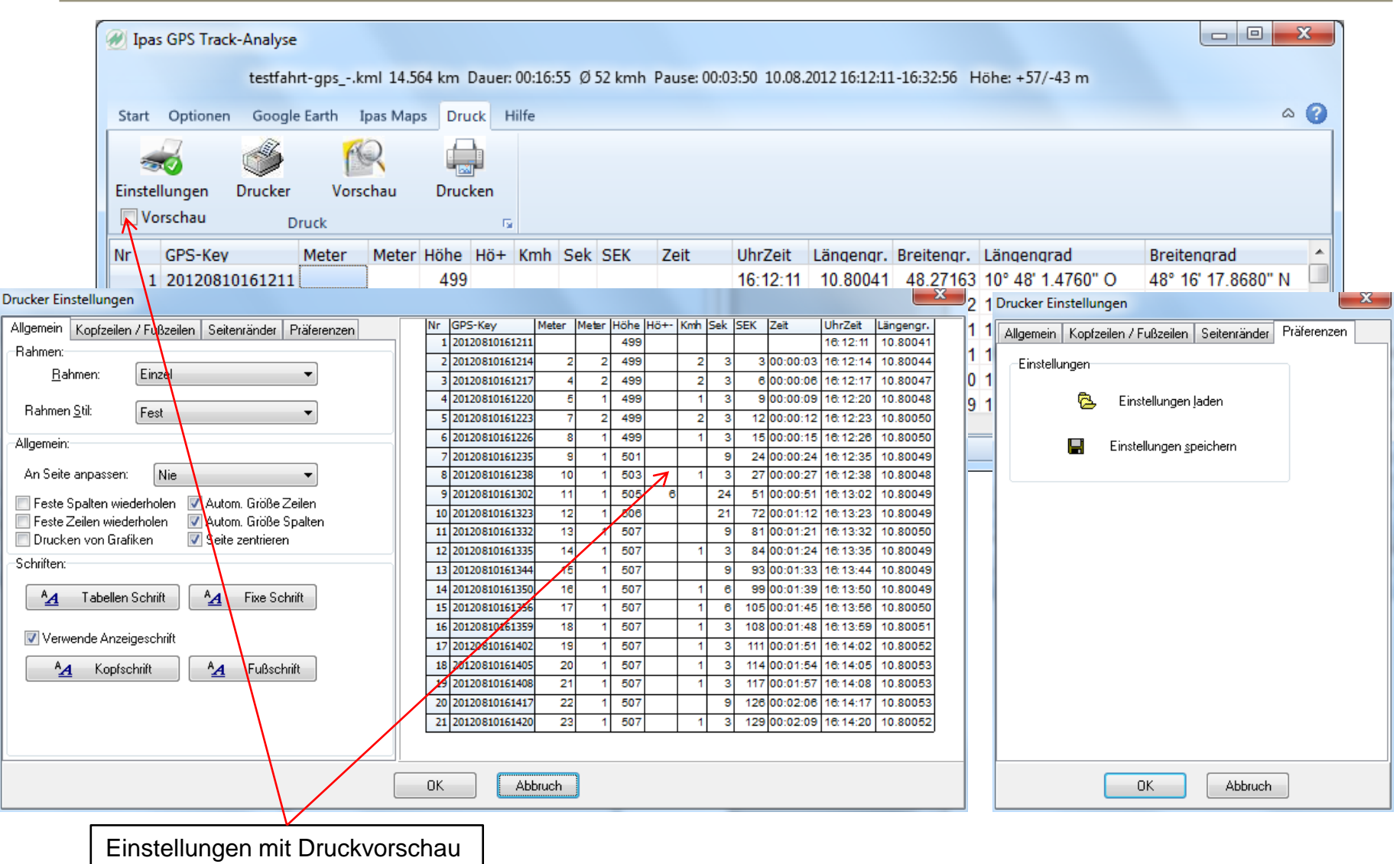

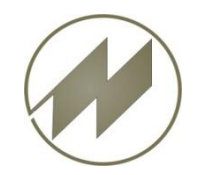

## **I p a s G P S** Tracking-Analyse **Druck - Druckereinrichtung**

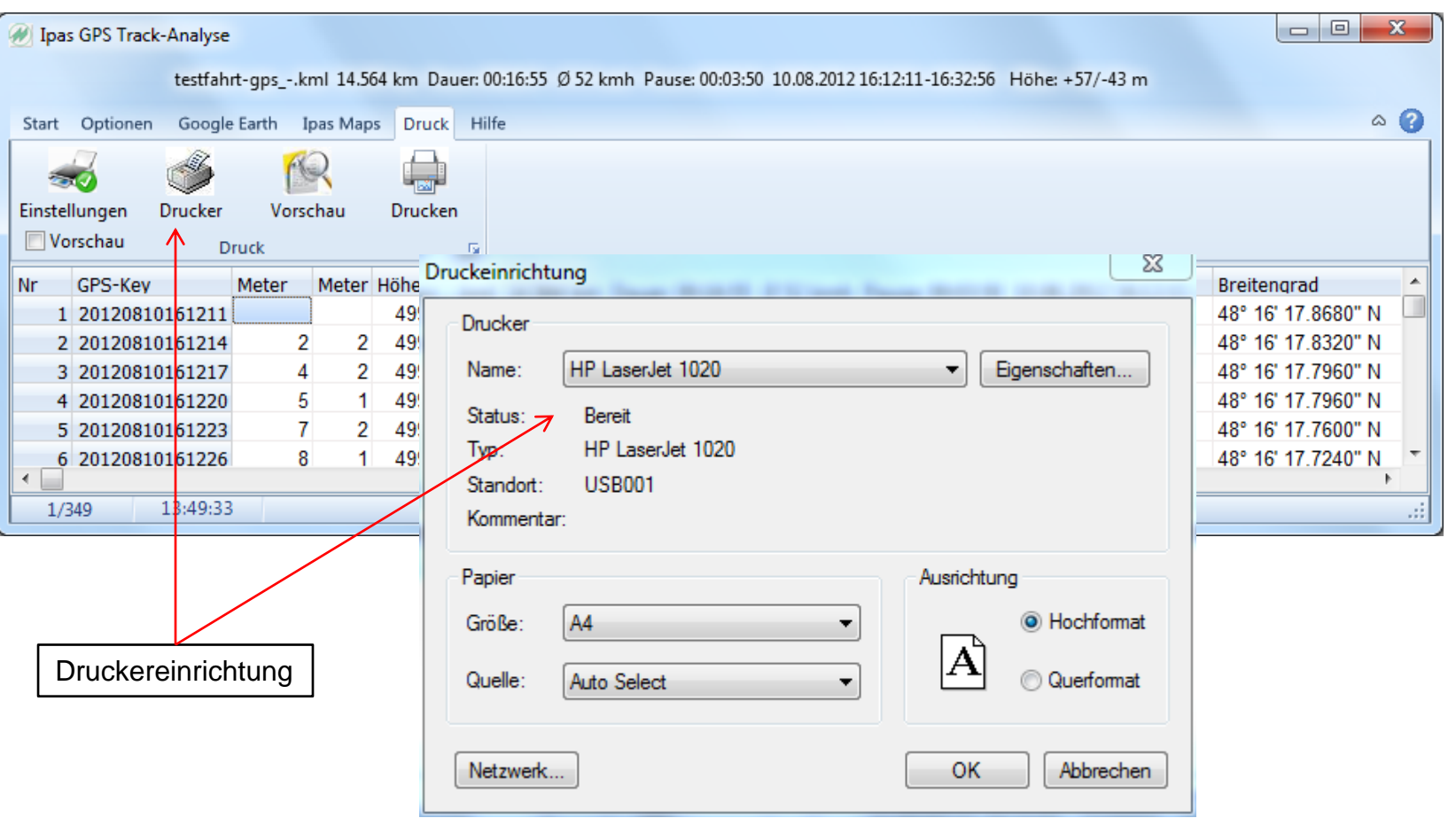

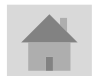

**Seite 28 J.Mitterhauser GmbH** *EDV-Systeme*

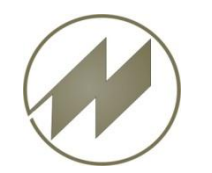

## **Druck - Vorschau**

### **I p a s G P S** Tracking-Analyse

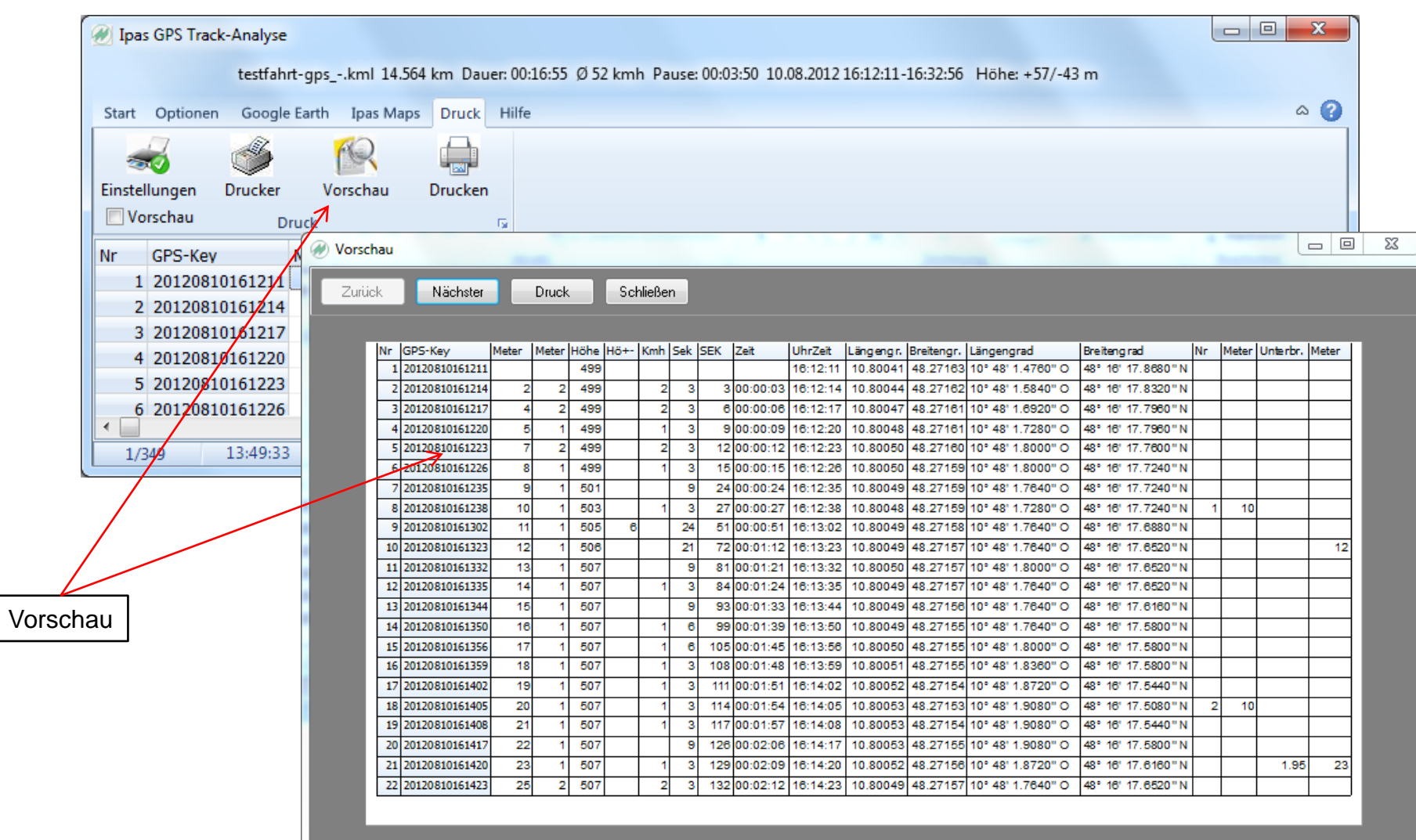

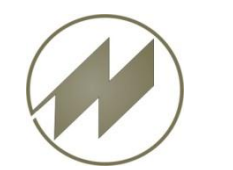

## **Hilfe - Info**

### **I p a s G P S** Tracking-Analyse

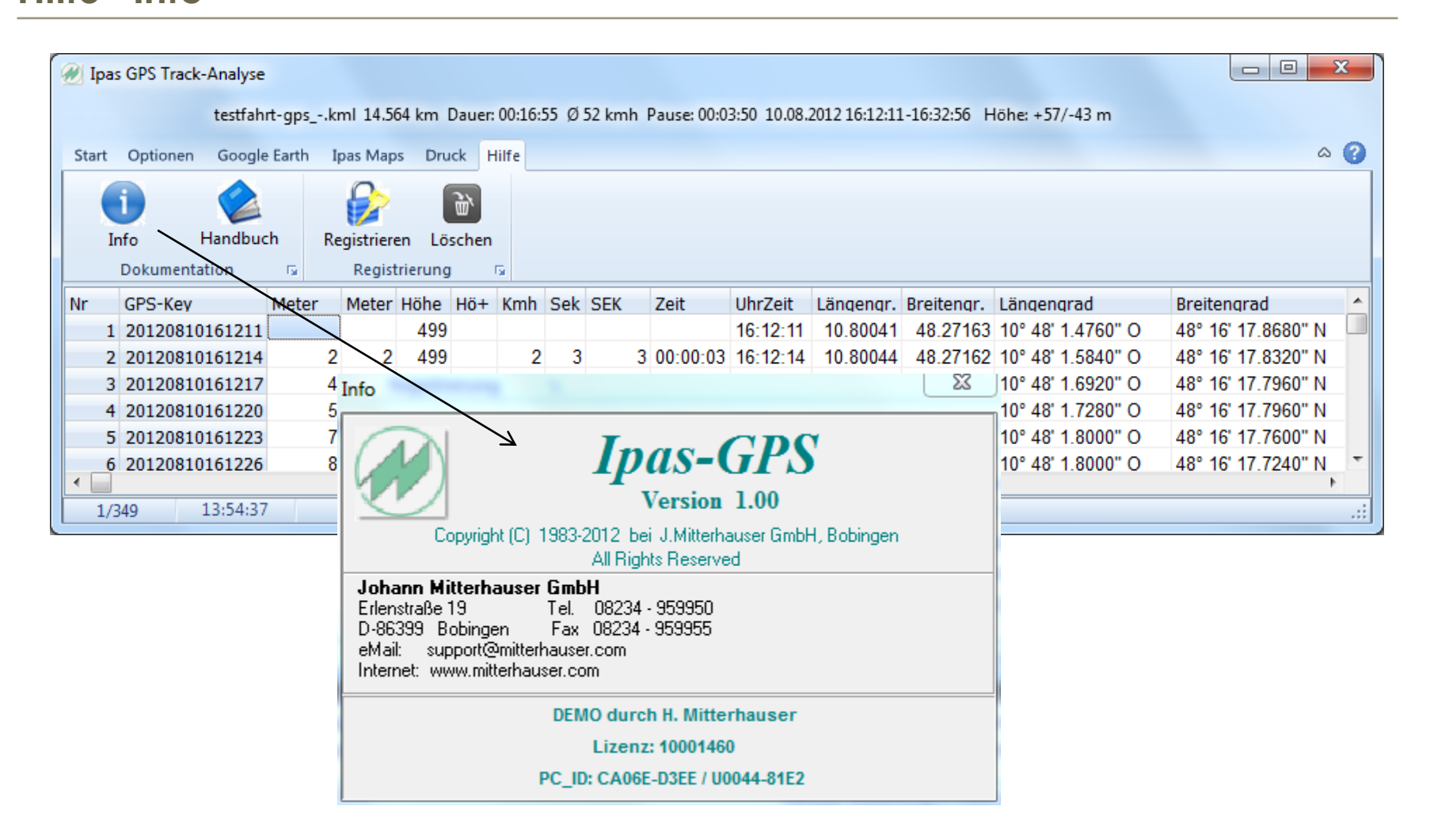

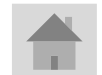

**Seite 30 J.Mitterhauser GmbH** *EDV-Systeme*

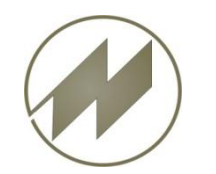

## **Hilfe - Handbuch**

### **I p a s G P S** Tracking-Analyse

<span id="page-30-0"></span>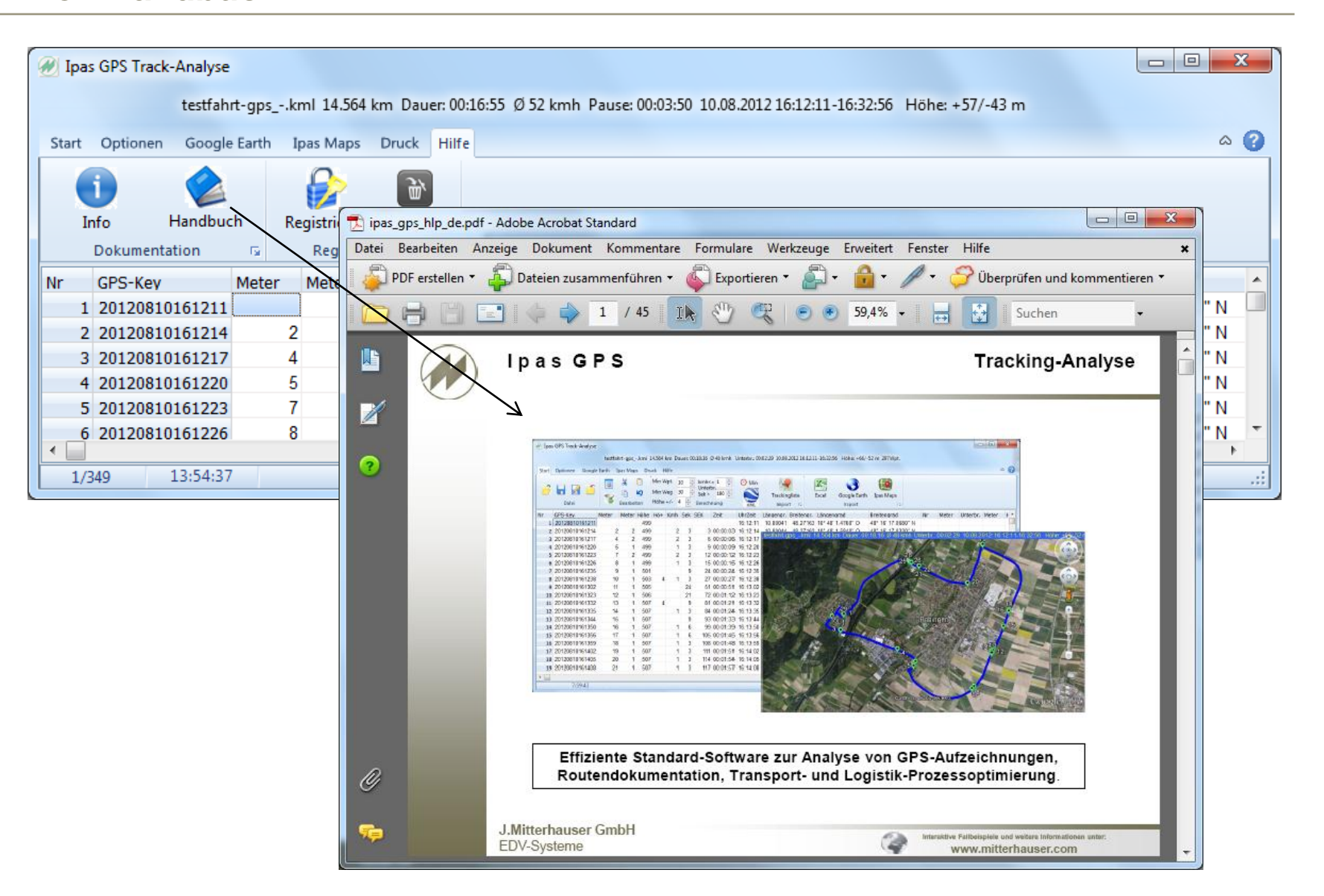

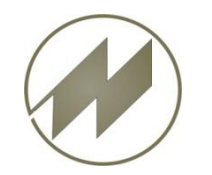

# **Hilfe - Registrieren**

### **I p a s G P S** Tracking-Analyse

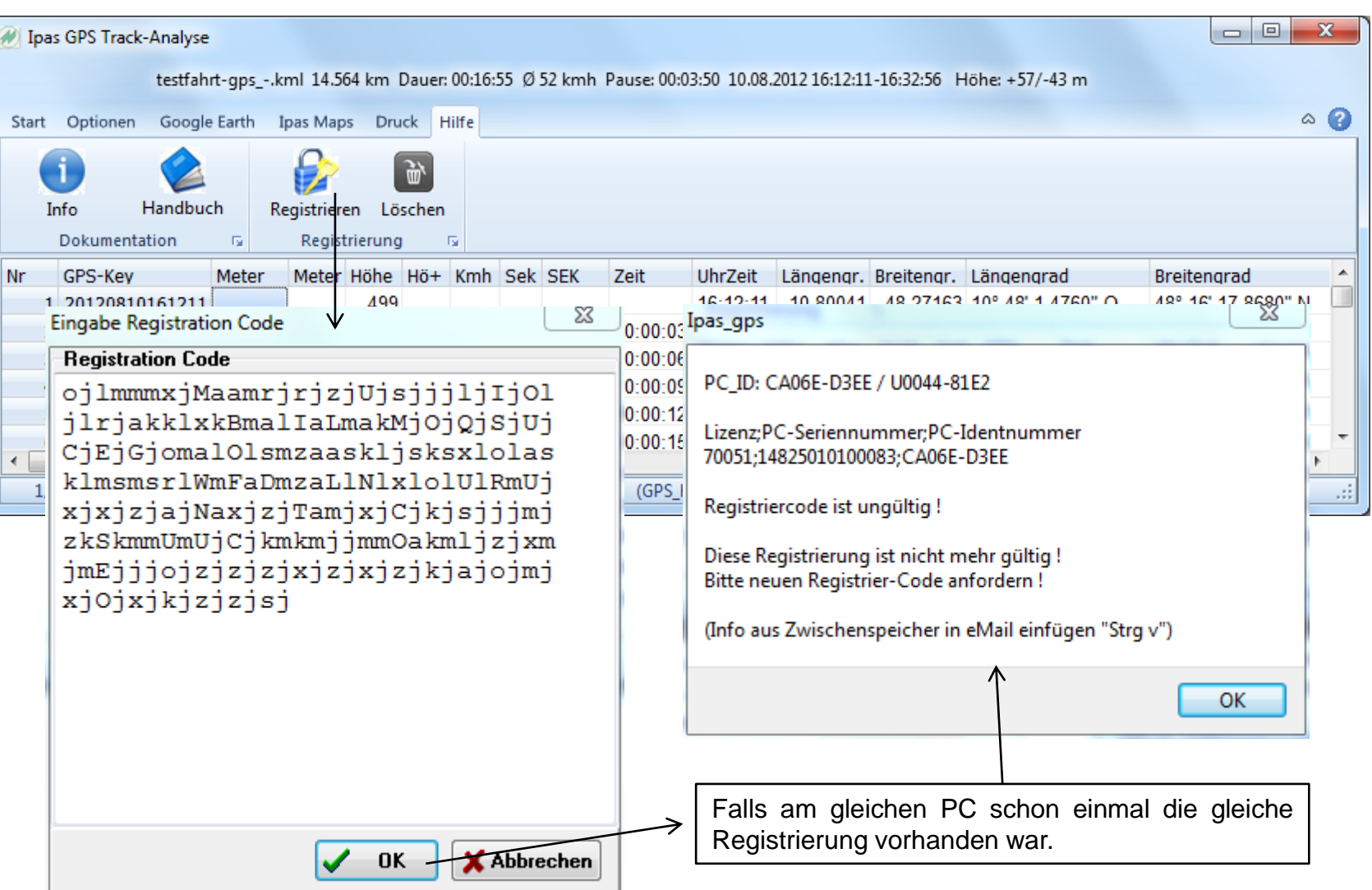

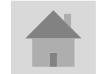

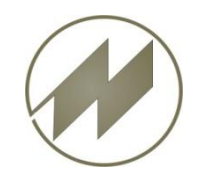

## **I p a s G P S** Tracking-Analyse **Hilfe – Registrierung - Löschen**

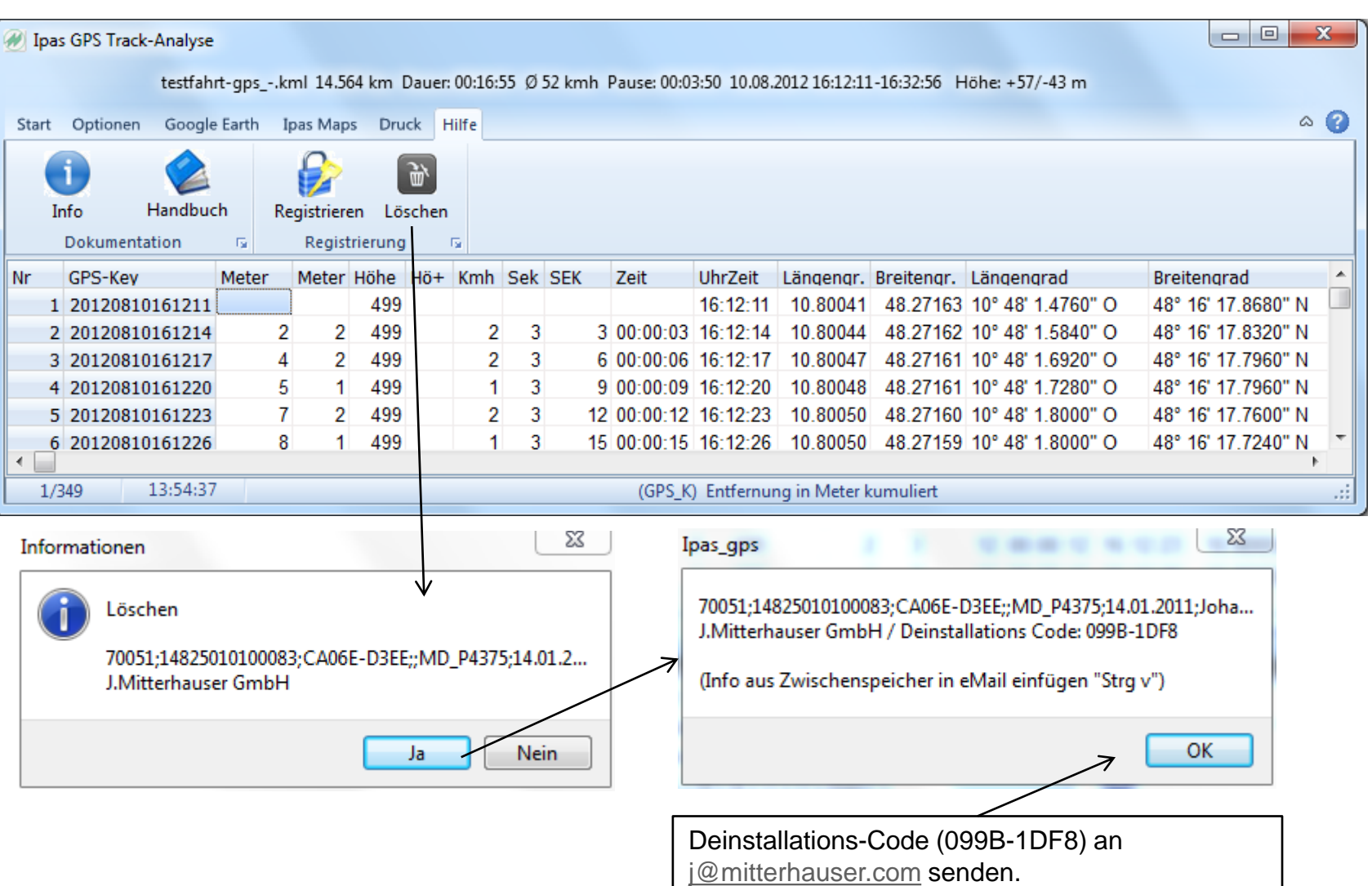

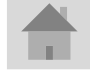

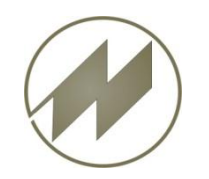

### **I p a s G P S GPS-Aufzeichnungen Android mit Open GPS Tracker**

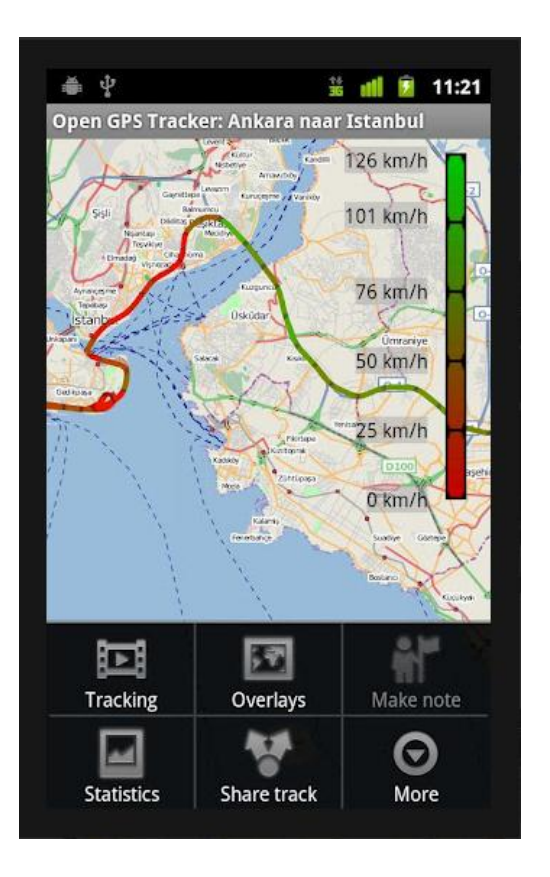

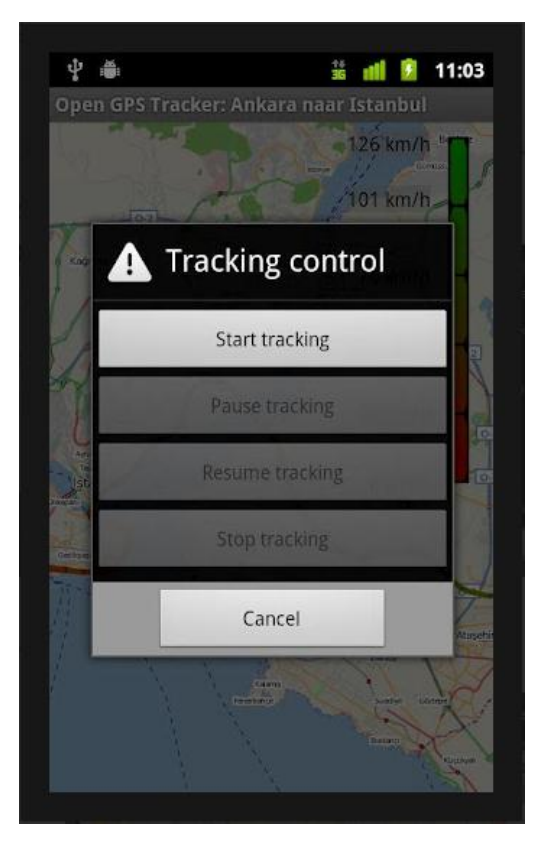

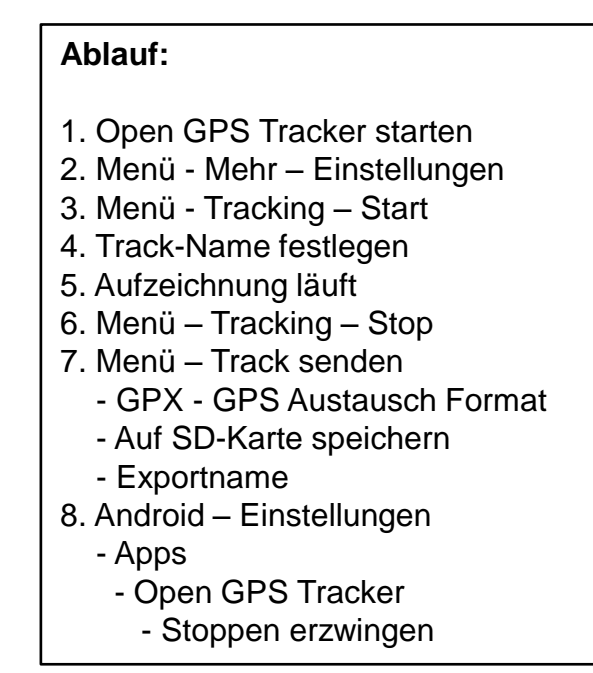

#### **Link zum kostenlosen Tracking-Programm:**

<https://play.google.com/store/apps/details?id=nl.sogeti.android.gpstracker&hl=de>

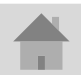

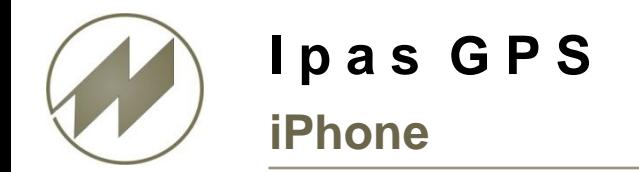

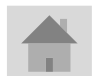

<span id="page-34-0"></span>**Seite 35 J.Mitterhauser GmbH** *EDV-Systeme*

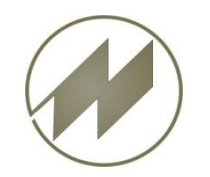

#### **I p a s G P S GPS-Aufzeichnungen Windows CE mit Mobota starten**

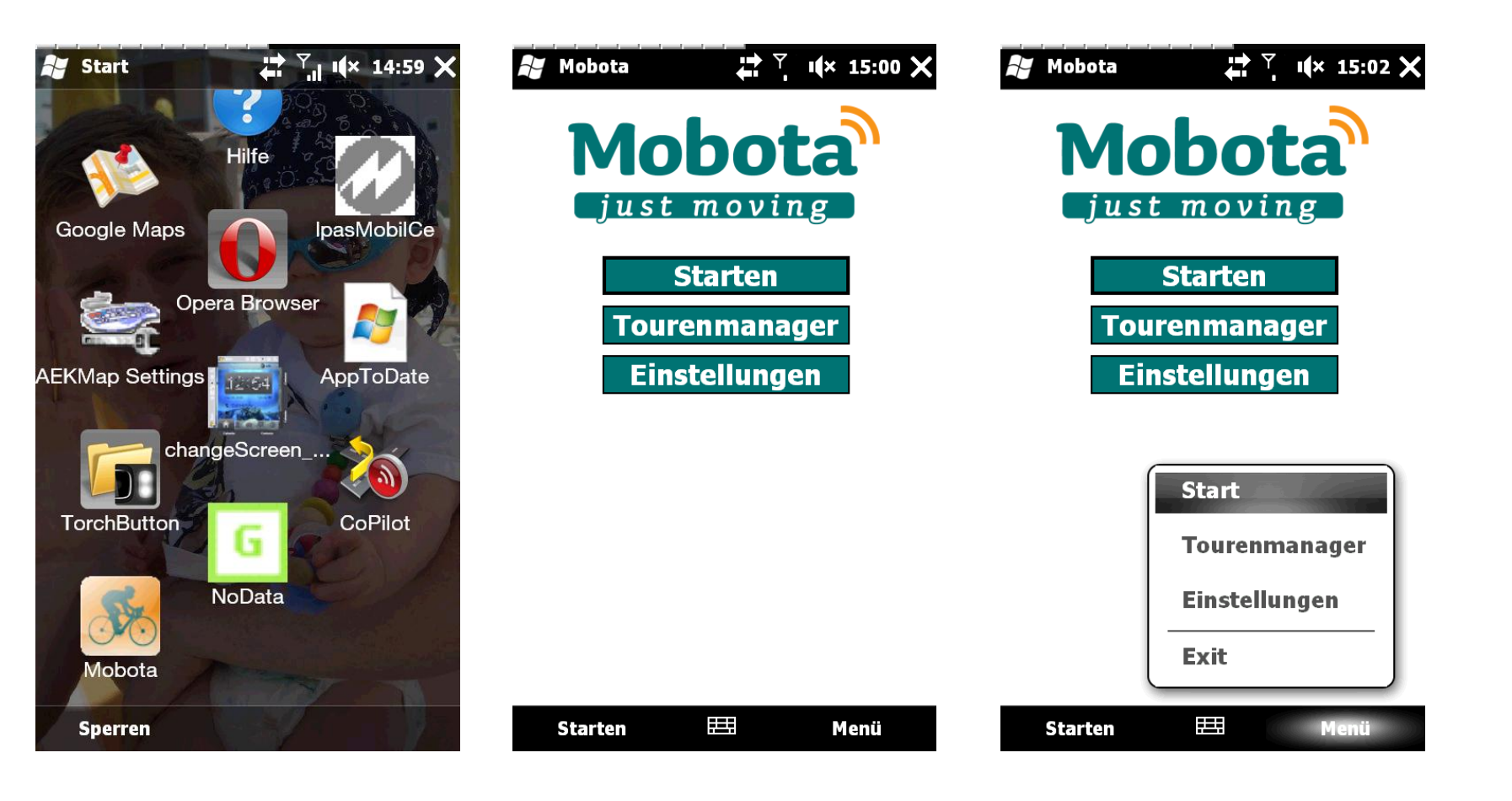

<span id="page-35-0"></span>

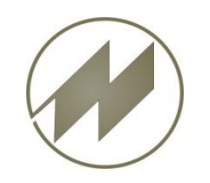

### **I p a s G P S GPS-Aufzeichnungen**

#### **Windows CE mit Mobota Einstellungen**

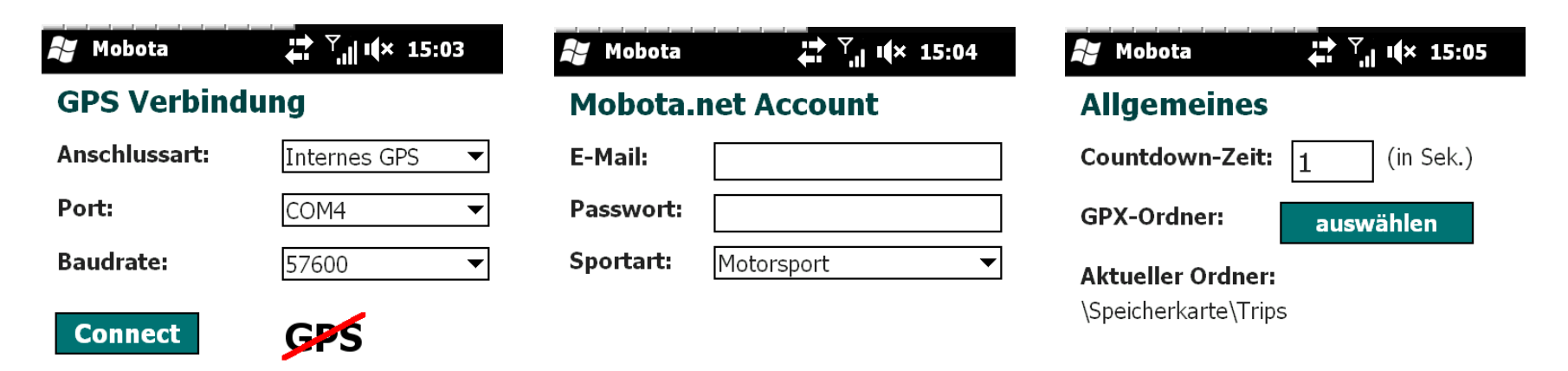

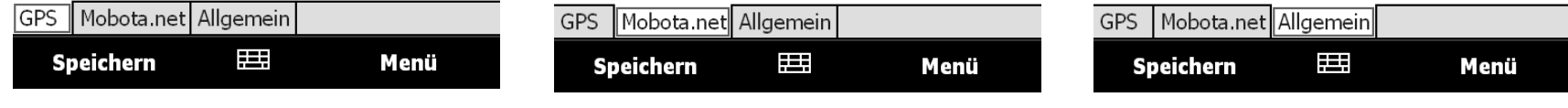

Installations-Datei für Mobota: C:\Users\Public\Ipas\_GPS\GPS\Tracker\_Programme\WindowsCE\mobota\_v0.75.cab

<span id="page-36-0"></span>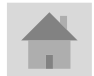

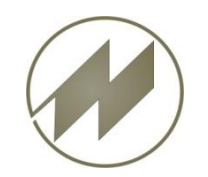

## **I p a s G P S GPS-Aufzeichnungen Windows CE mit Mobota Tracking starten**

 $\frac{1}{\sqrt{2}}$   $\frac{1}{\sqrt{2}}$   $\frac{1}{\sqrt{2}}$ 

 $0, 0$ 

Höhenmeter:

 $0<sub>m</sub>$ 

00:03:17

 $\phi$ -Km / h:

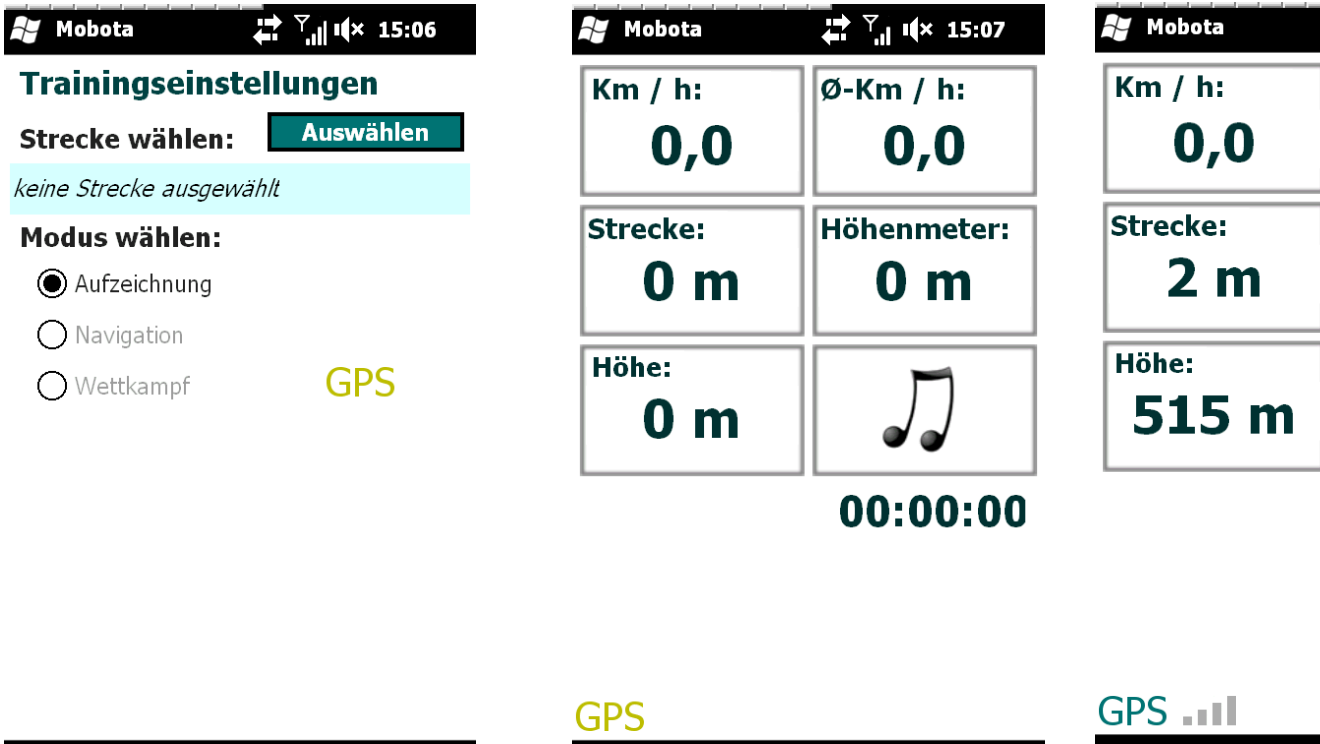

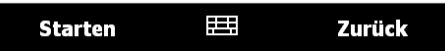

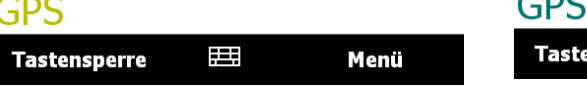

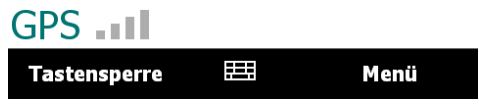

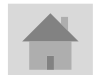

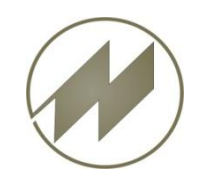

## **I p a s G P S GPS-Aufzeichnungen Windows CE mit Mobota Stoppen und Speichern**

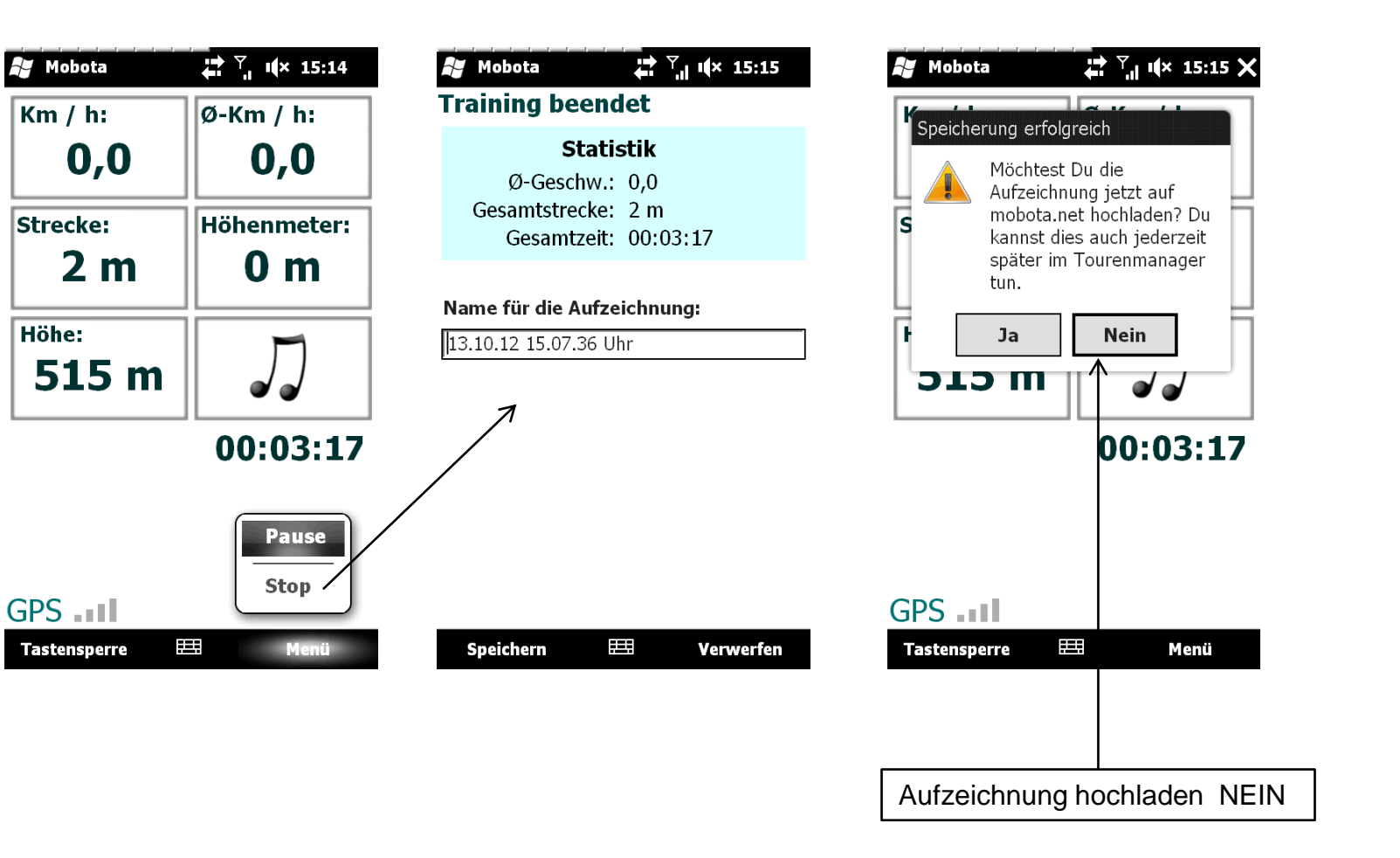

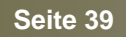

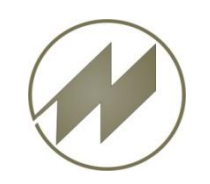

#### **I p a s G P S GPS-Aufzeichnungen**

#### **Windows CE mit Mobota Trackingliste zum Import bereitstellen**

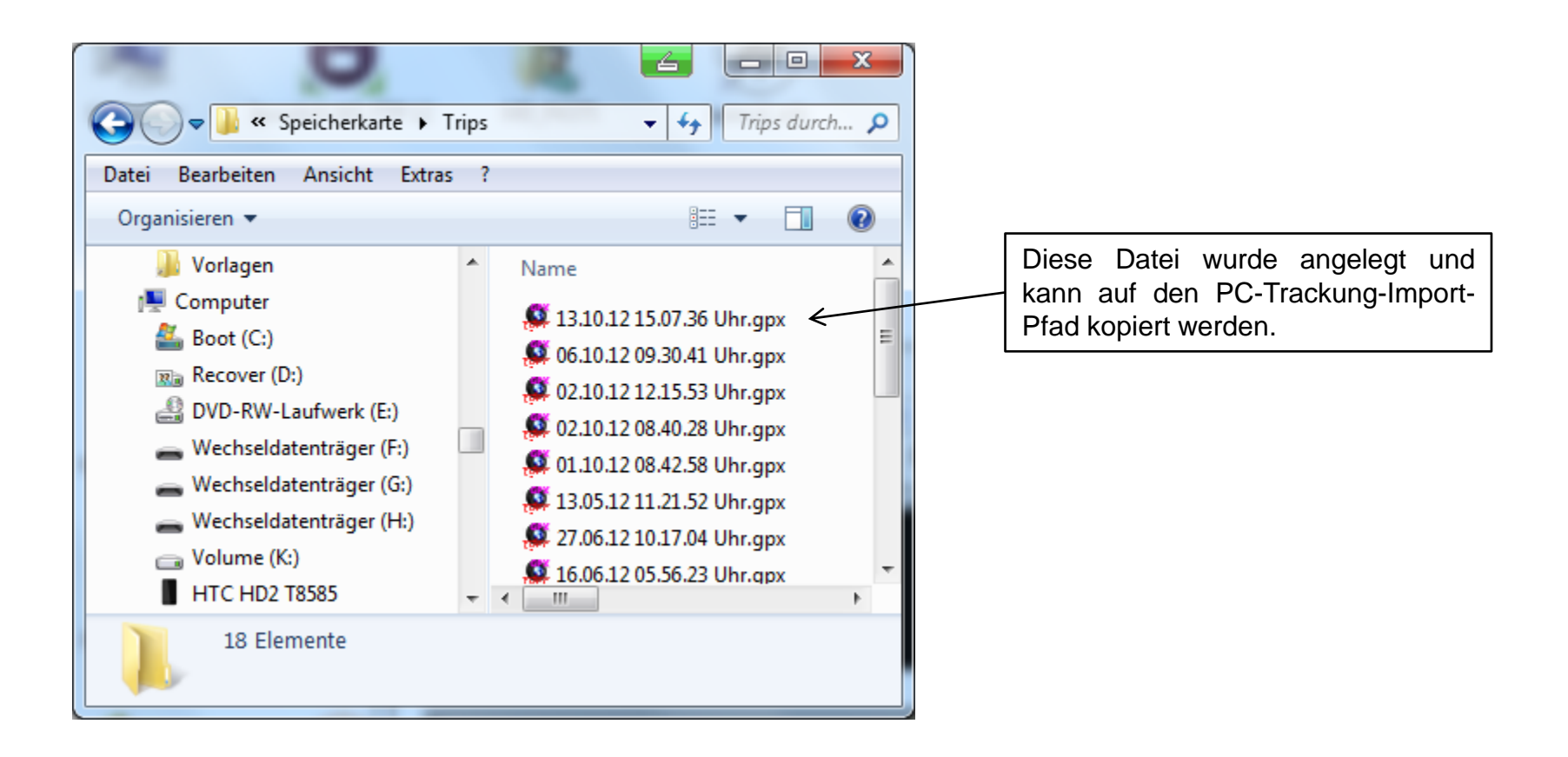

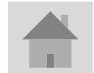

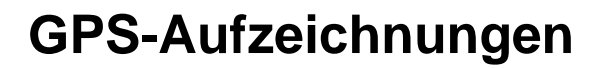

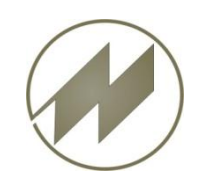

#### **I p a s G P S GPS-Aufzeichnungen Psion Workabout mit PT GPS**

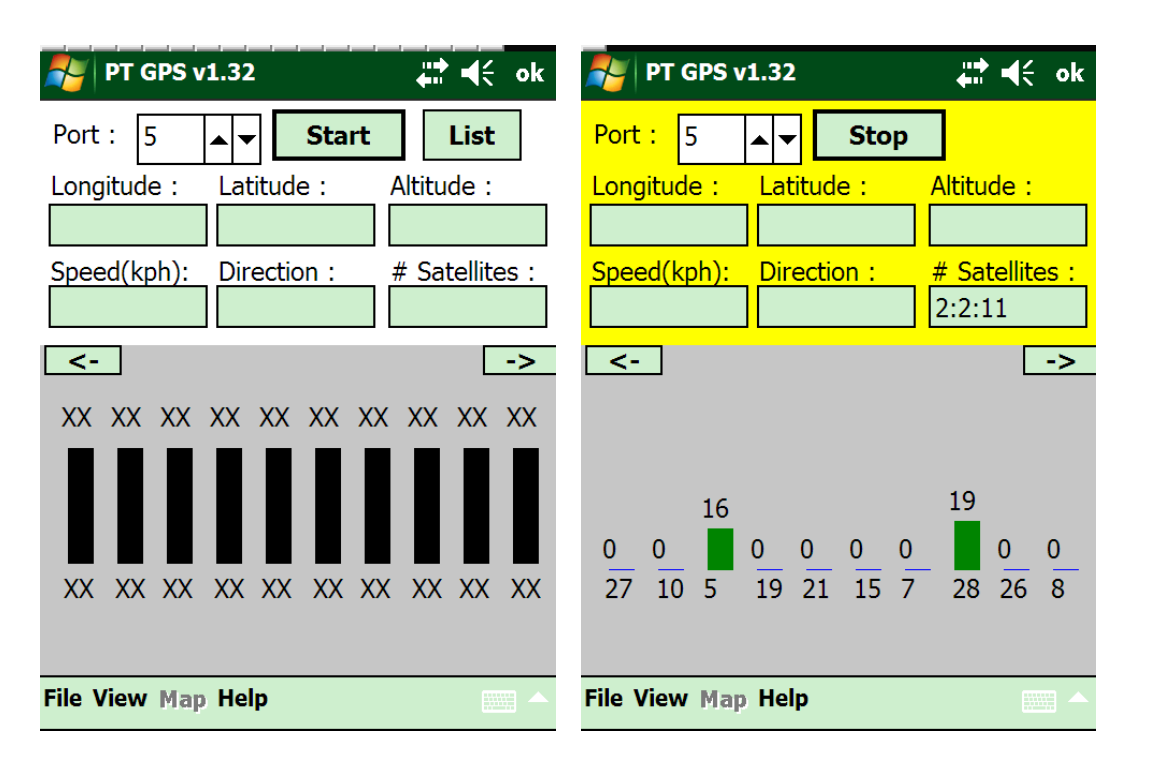

 $+100$  $\mathbb{R}$  defined  $\mathbb{R}$ ⋔ **Stop** 5 Port: Altitude Longitude Latitude 48.2714233 507.0 m 10.80051 # Satellites Speed(mph): **Direction** NorthWest  $4:5:11$  $0.81$  mph  $\leq -$ -> 23 21  $^{27}$  $\frac{20}{15}$  15  $\overline{\mathbf{0}}$  $0\quad 0\quad 0$  $\overline{12}$   $\overline{29}$   $\overline{22}$   $\overline{2}$   $\overline{17}$  9 27 25 15 File View Map Help

Aufzeichnung starten mit Start-Button

Wenn noch zu wenige Satelliten vorhanden sind, erscheint ein gelber Hintergrund.

Aufzeichnung wurde gestartet, grüner Hintergrund.

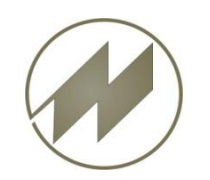

#### **I p a s G P S GPS-Aufzeichnungen**

**Gleichzeitige Zeitaufnahme mit IpasMobil und GPS-Aufzeichnung**

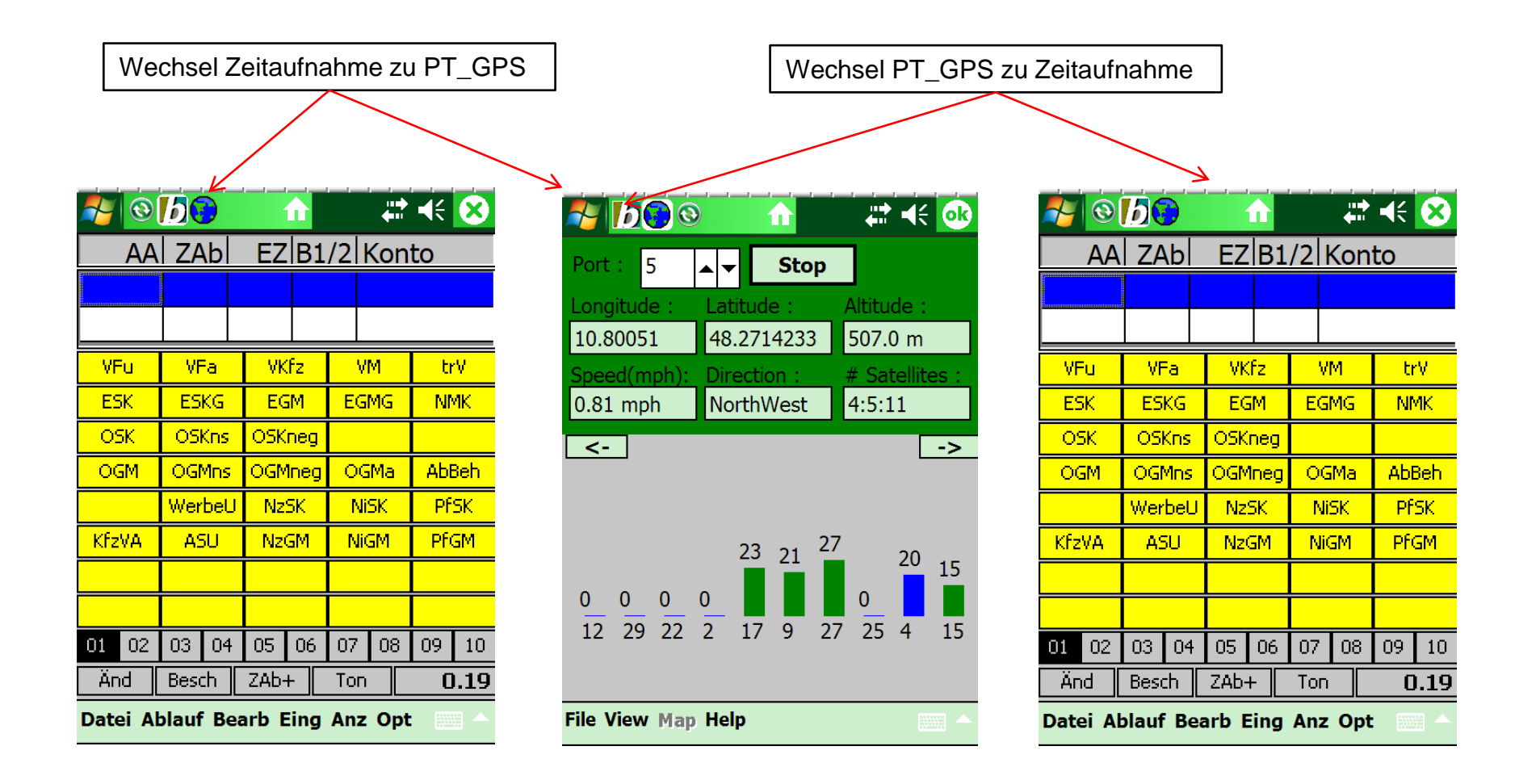

<span id="page-41-0"></span>

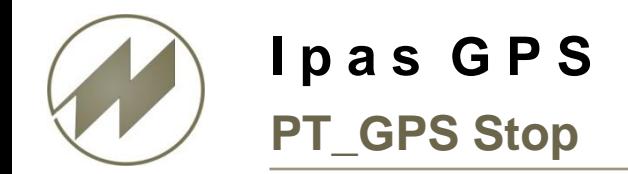

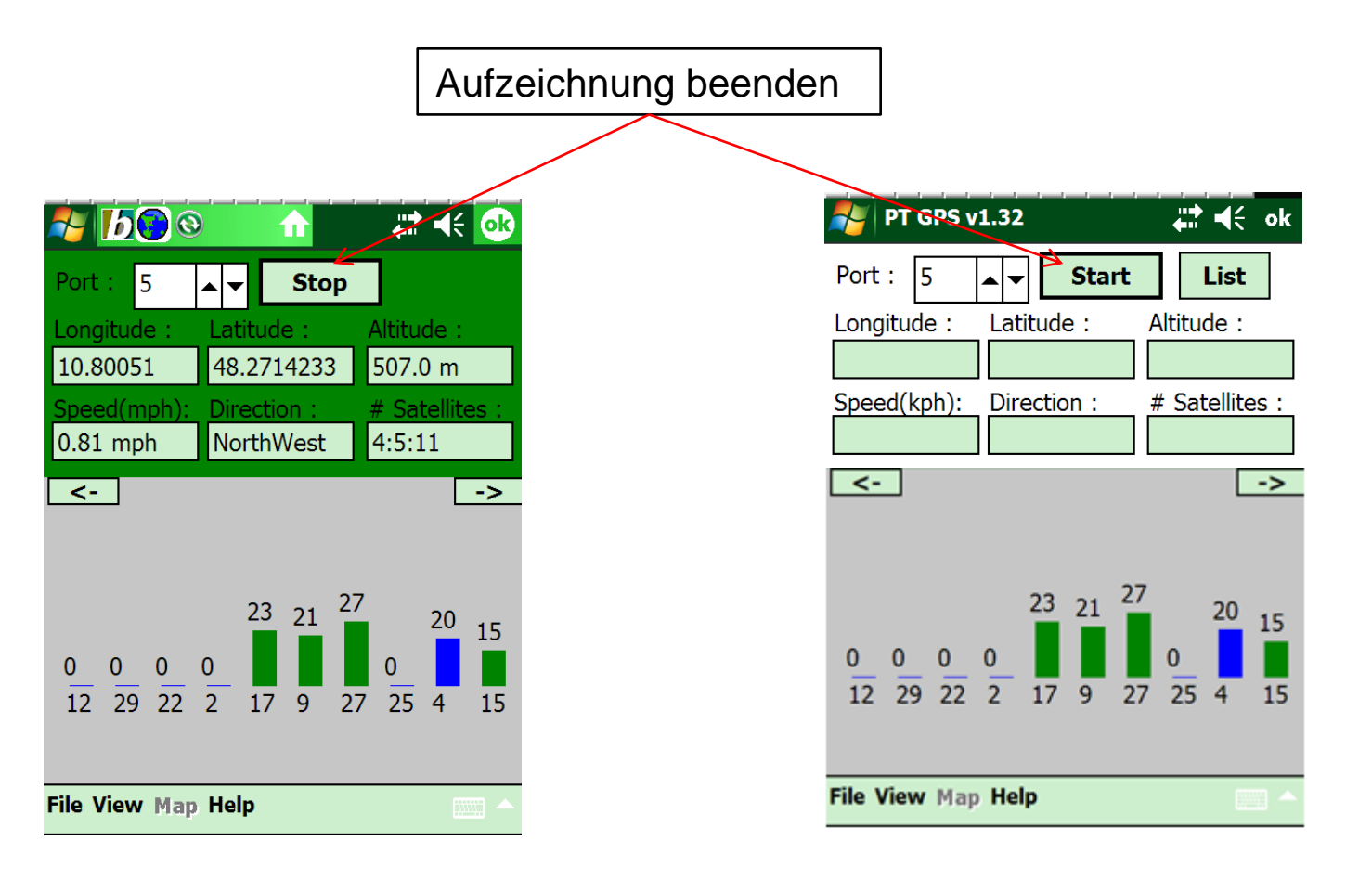

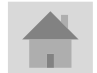

**Seite 43 J.Mitterhauser GmbH** *EDV-Systeme*

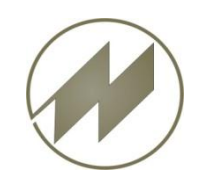

### **I p a s G P S GPS-Aufzeichnungen**

#### **IpasMobil-Zeitaufnahme und GPS-Aufzeichnung speichern**

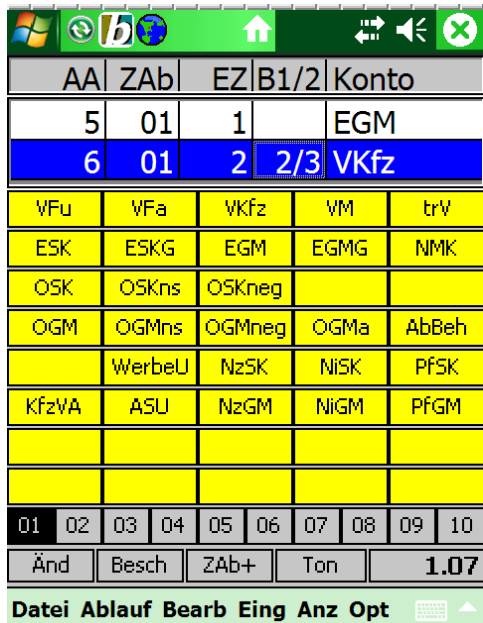

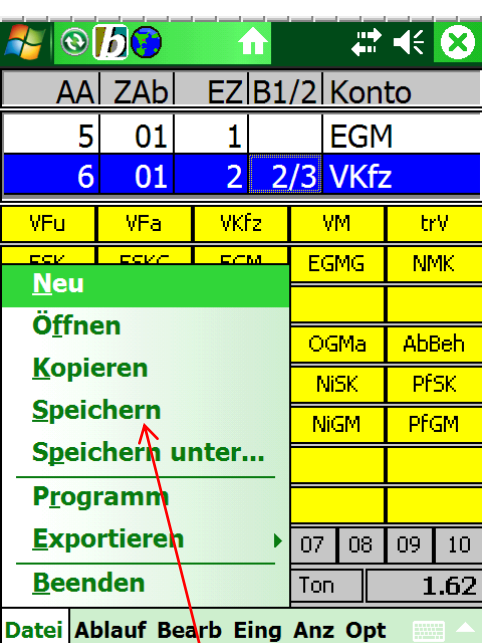

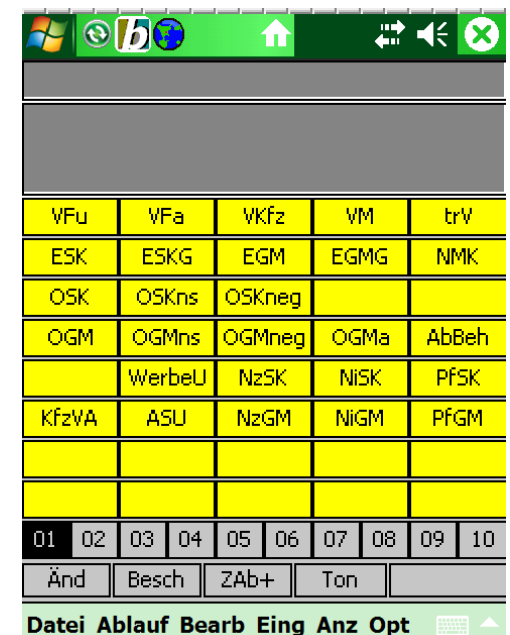

**Datei Speichern Die GPS-Datei wird automatisch unter der Ablagenummer\_x.txt gespeichert.**

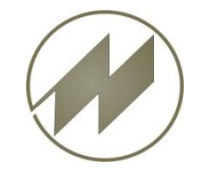

#### **Route berechnen und importieren**

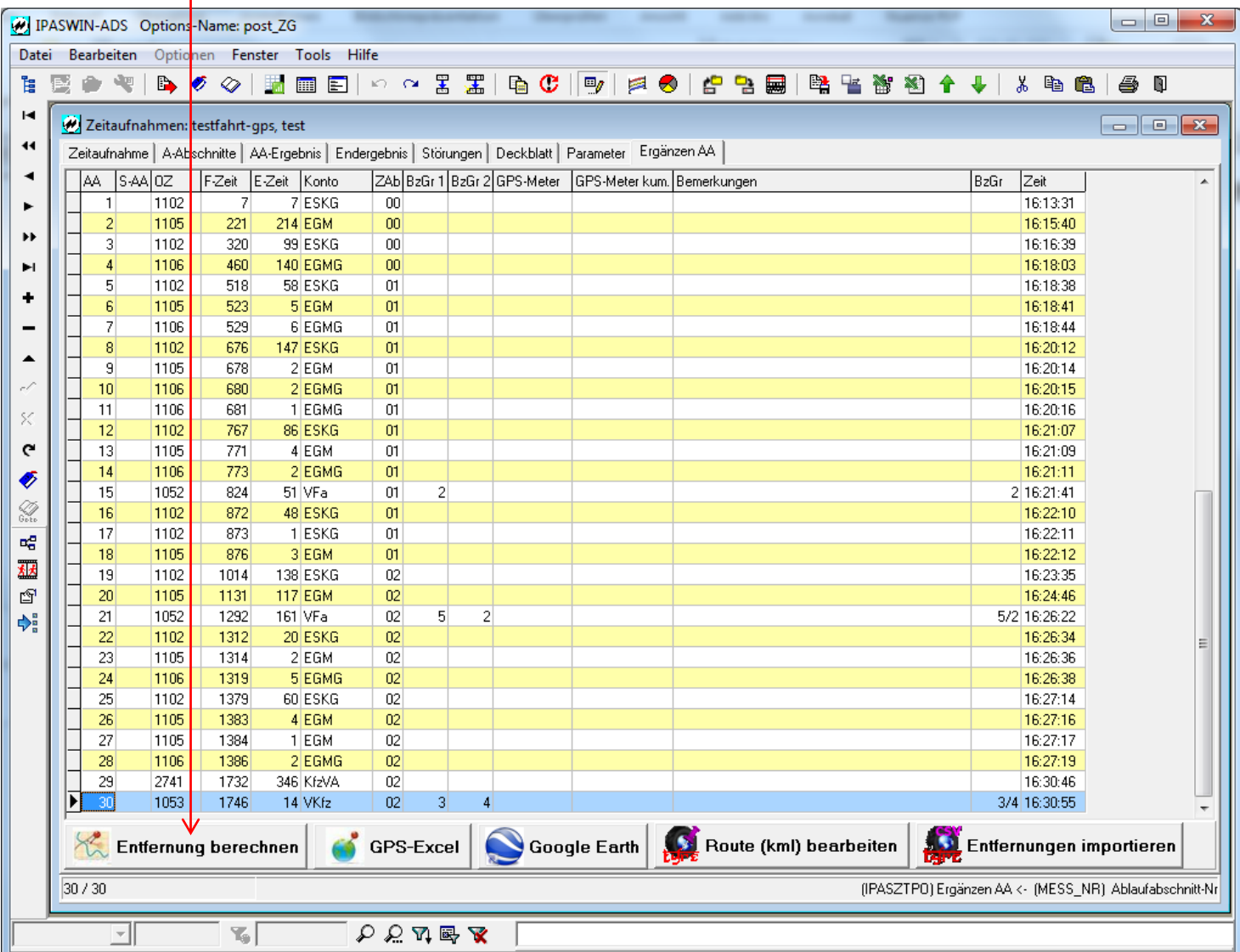

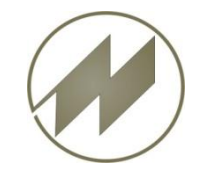

#### **Route berechnen und importieren**

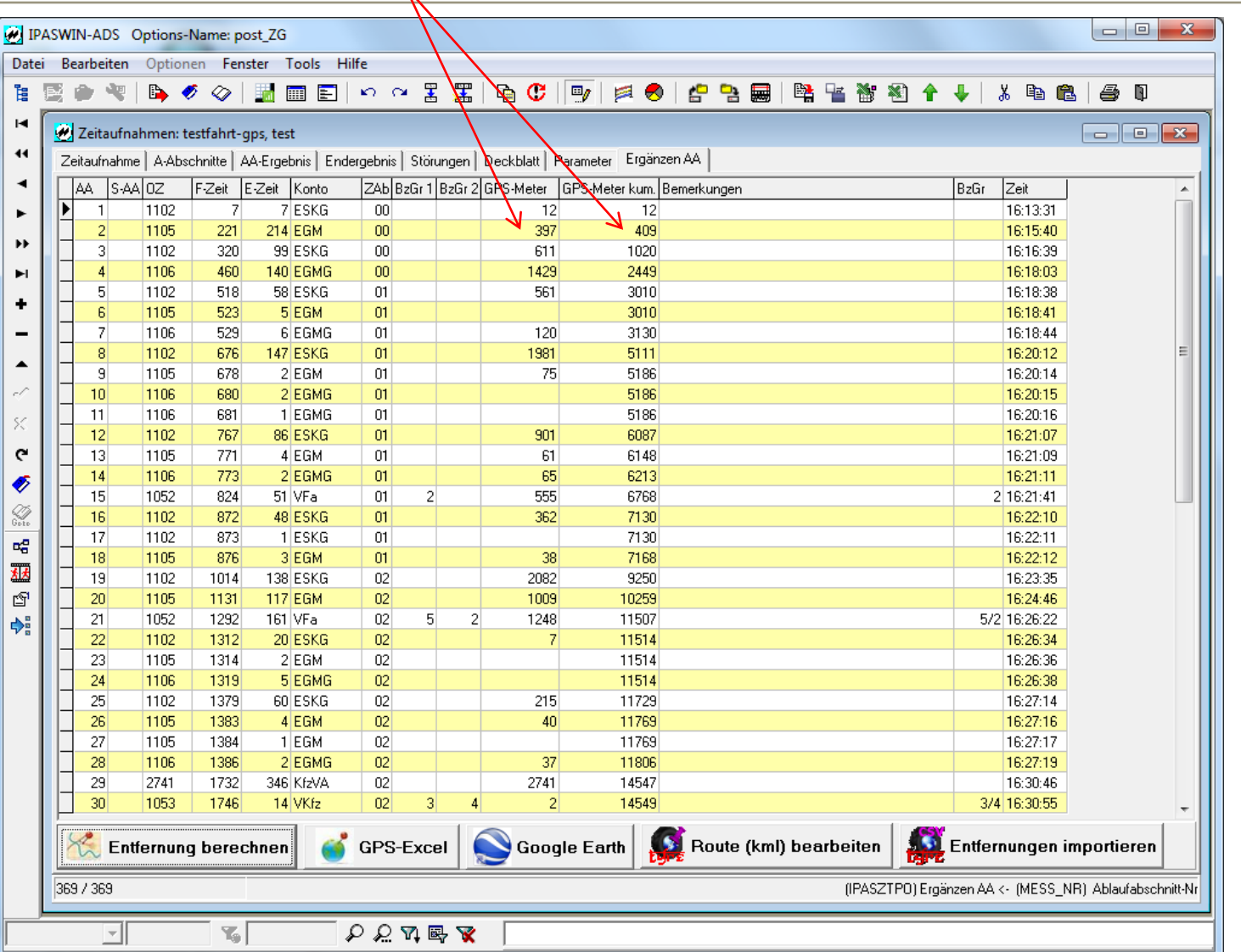

<span id="page-45-0"></span>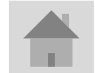

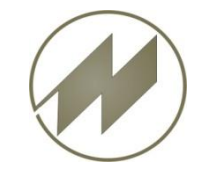

#### **Routenergebnis in Excel anzeigen**

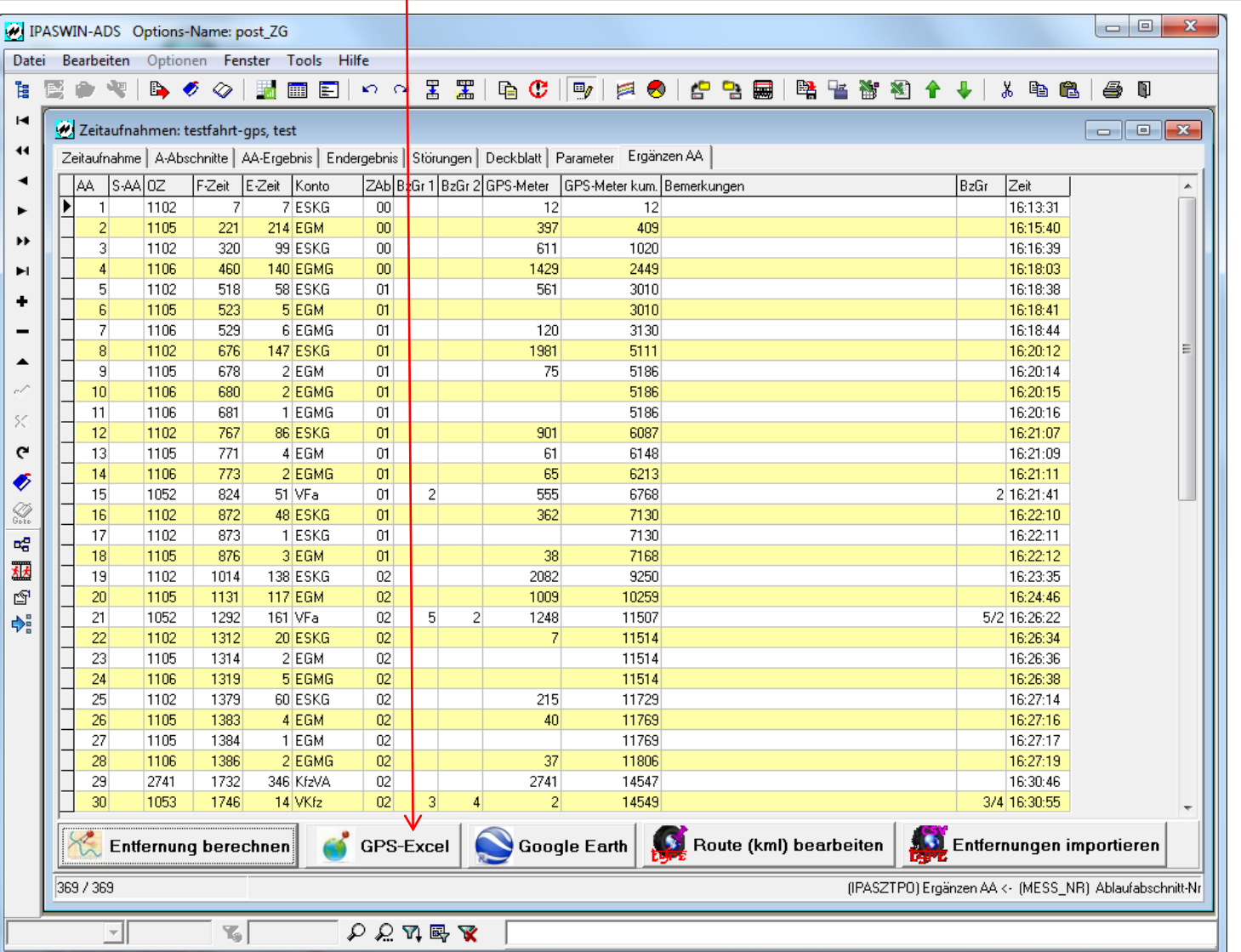

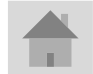

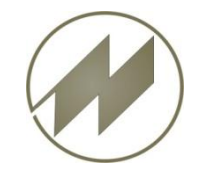

#### **Routenergebnis in Excel anzeigen**

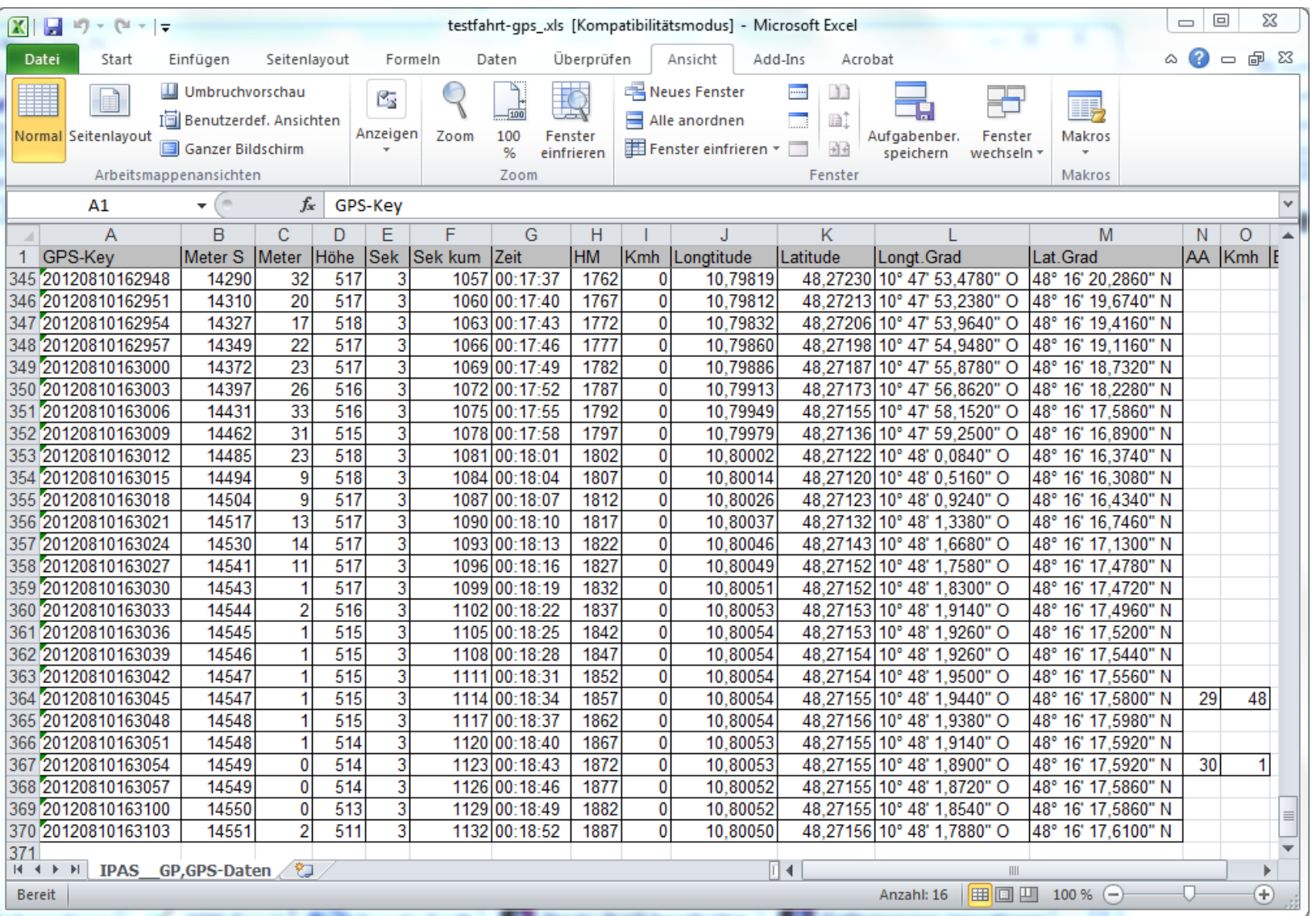

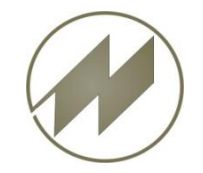

#### **Routenergebnis in Google Earth anzeigen**

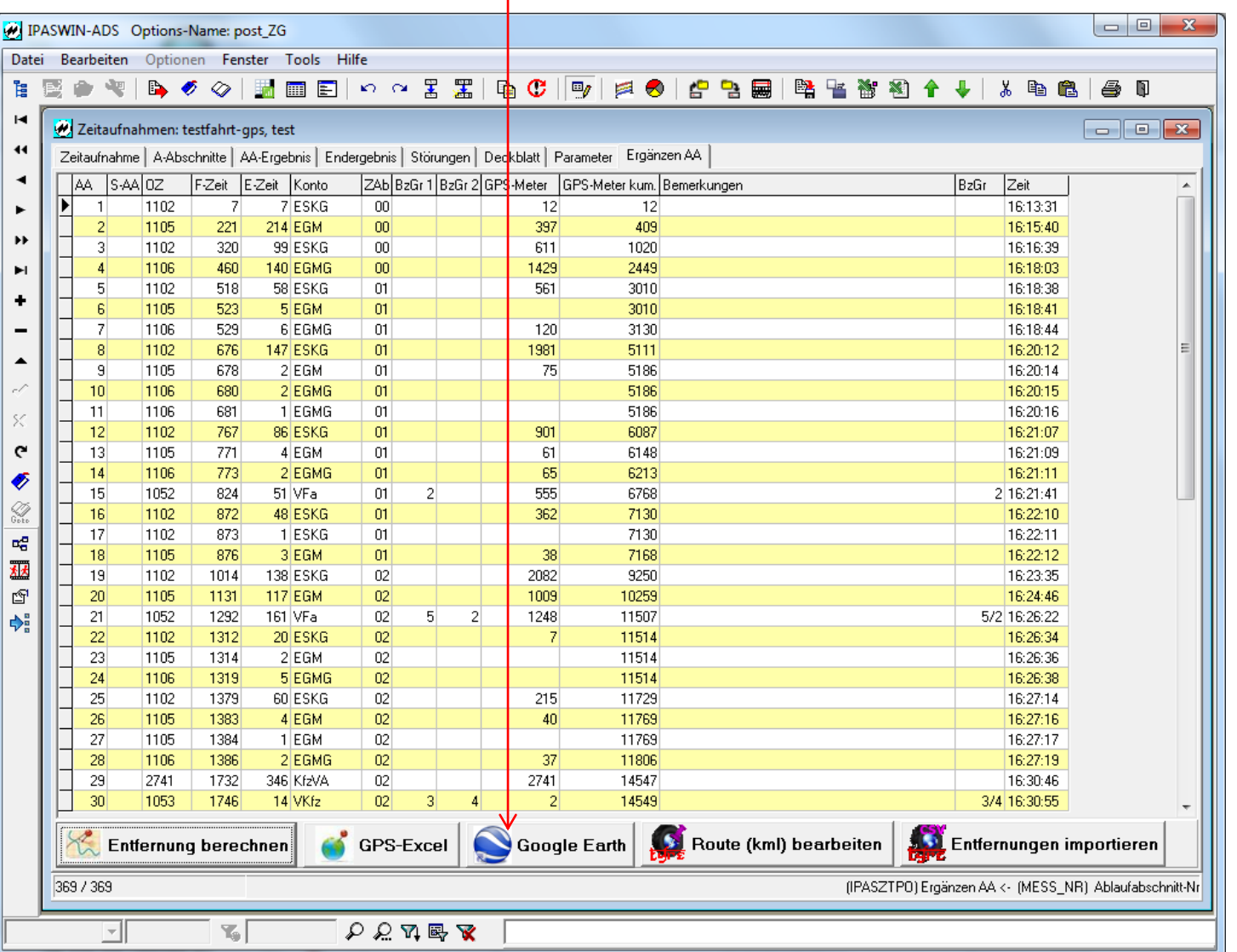

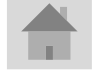

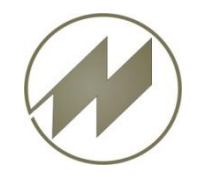

**Routenergebnis in Google Earth anzeigen**

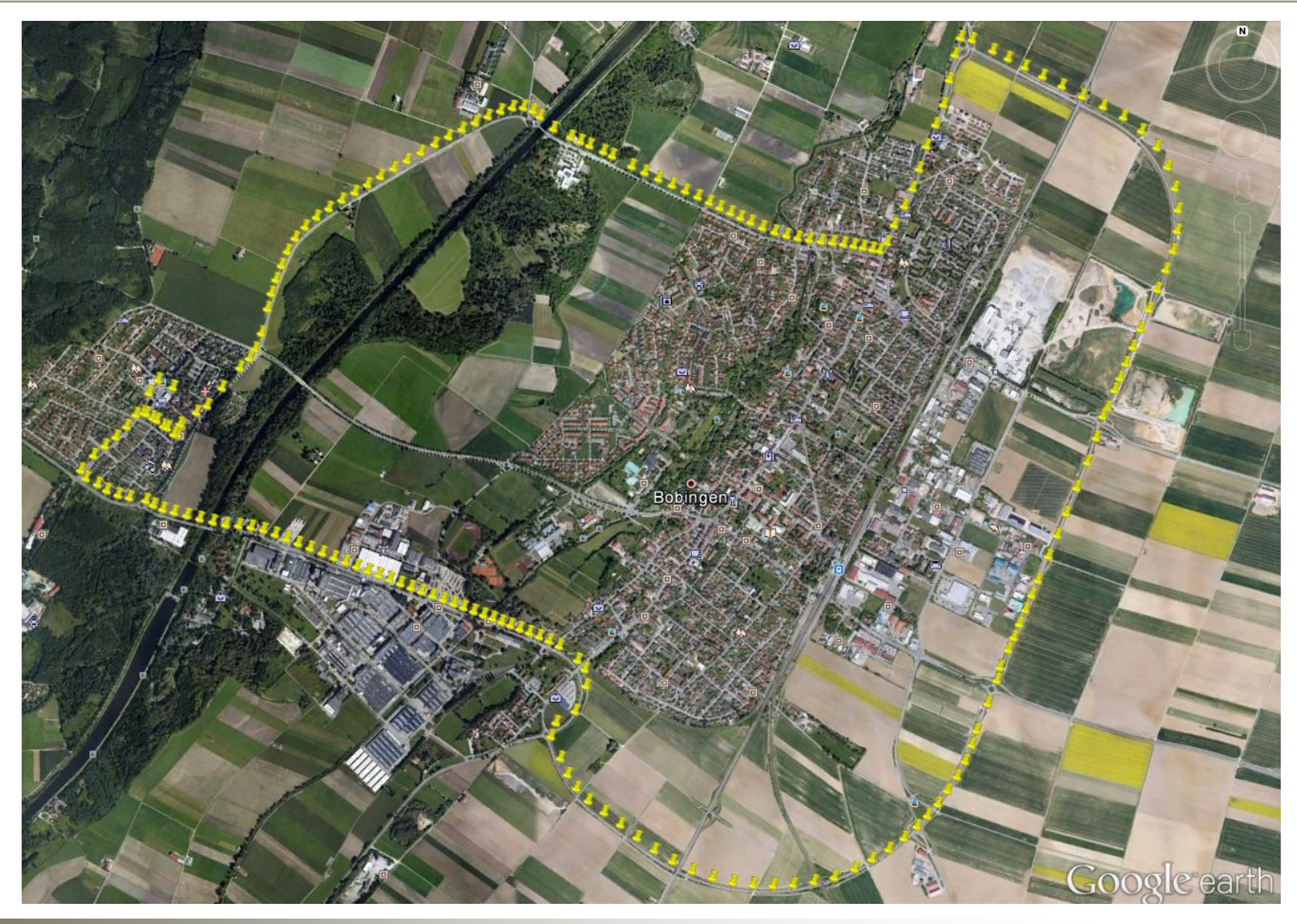

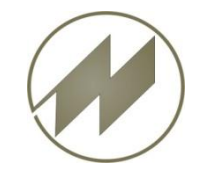

#### **Route (kml) bearbeiten (nur zur Kontrolle)**

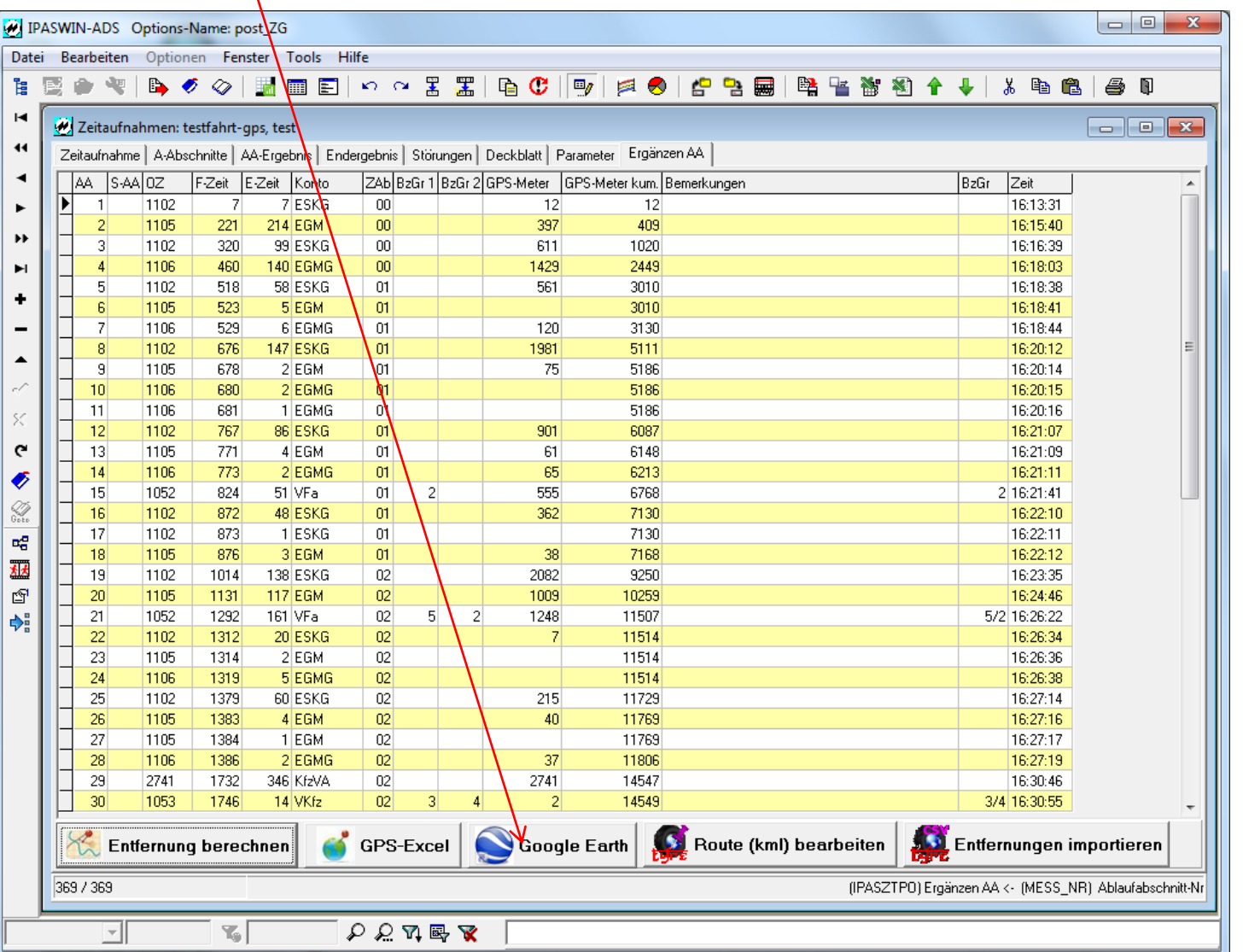

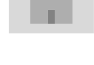

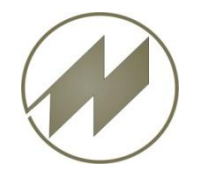

#### **Systemanforderungen und Installation**

#### **Ipas-GPS erfordert die Installation von Google Earth**

Die Grundversion von Google Earth kann man - jetzt auch als deutsche Version - kostenlos herunterladen und installieren, die Software läuft dann auf dem lokalen Rechner, die Satellitendaten werden permanent aus dem Internet nachgeladen.

- Für die Nutzung von Google Earth braucht man also zwei Dinge:
- 1. einen schnellen Rechner
- 2. einen (möglichst schnellen) Internetzugang.

Hier die kostenlose Version von **[Google Earth](http://www.google.de/intl/de/earth/download/ge/)** runterladen. Das heruntergeladene File einfach per Doppelklick anwählen, dann startet der automatische Installationsvorgang.

#### **Systemvoraussetzungen PC**

#### **minimal:**

Betriebssystem: Windows 2000, Windows XP CPU: Pentium 4, 1 GHz - Systemarbeitsspeicher (RAM): 1 GB RAM Festplatte: 2 GB frei Netzwerkgeschwindigkeit: 128 Kb/s Grafikkarte: 3D-fähige Videokarte mit 16 MB VRAM Bildschirm: 1024x768, 16-Bit-High-Color-Bildschirm

#### **empfohlen:**

Betriebssystem: Windows XP CPU: Pentium 4 2,4 GHz+ oder AMD 2400xp+ Systemarbeitsspeicher (RAM): 2 GB RAM Festplatte: 2 GB frei Netzwerkgeschwindigkeit: 6 Mb/s Grafikkarte: 3D-fähige Videokarte mit 32 MB VRAM Bildschirm: 1280 x 1024, 32-Bit-True-Color-Bildschirm

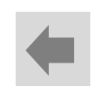

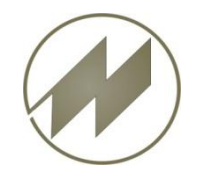

- **Ipas-GPS**
- **Installieren** (setup\_ipas\_gps.exe ausführen)

**Bis 30 Nutzungstage können Sie Ipas\_GPS kostenlos uneingeschränkt nutzen. Danach werden die Analysen auf 2000 Trackpunkte begrenzt.**

**Die Private Nutzung der Vollversion kostet je Lizenz 99,00 EUR** inkl. 19% Ust. **Die Firmen-Nutzung der Vollversion kostet je Lizenz 449,00 EUR** inkl. 19% Ust.

### **Registrierung Vollversion:**

Wenn Sie eine Voll-Version erwerben, bekommen Sie über eMail [j@mitterhauser.com](mailto:j@mitterhauser.com) den Registrier-Code zugesandt.

Über Menü:

 Hilfe – Registrieren können Sie über Zwischenablage den Code einfügen und das Programm freischalten.

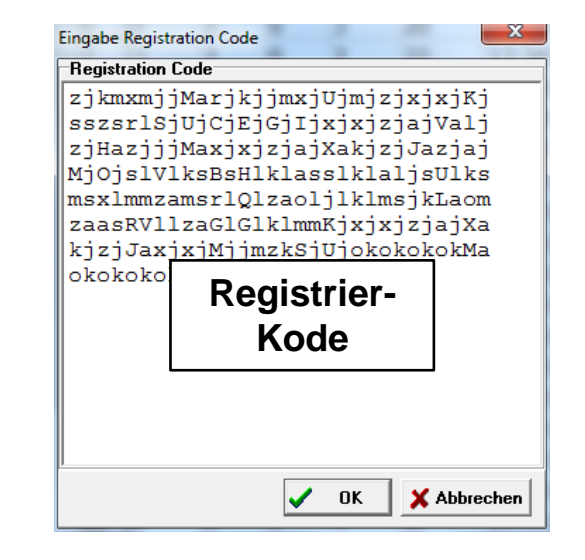

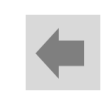

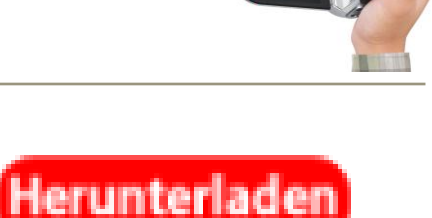

<span id="page-52-0"></span>**Seite 53 J.Mitterhauser GmbH** *EDV-Systeme*

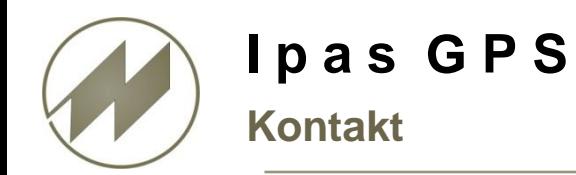

## **Johann Mitterhauser GmbH**

EDV-Systeme Erlenstrasse 19 86399 Bobingen Tel.: 0049 8234 959950 Fax: 0049 8234 959955 Email: [j@mitterhauser.com](mailto:J.Mitterhauser@t-online.de) WEB: [www.mitterhauser.com](http://www.mitterhauser.com/)

<span id="page-53-0"></span>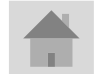